# **คู่มือผู้ใช้ Dell P2314H**

หมายเลขรุ่น: P2314H รุ่นระเบียบข้อบังคับ: P2314Ht/P2314Hc

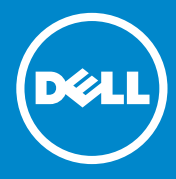

- ่ หมายเหตุ: หมายเหตุ ระบุถึงข้อมูลสำคัญ ที่ช่วยให้คุณใช้คอมพิวเตอร์ของคุณ U ได้ดีขึ้น
- ี่ ข้อควรระวัง: ข้อควรระวัง ระบุถึงความเสียหายที่อาจเกิดขึ้นต่อฮาร์ดแวร์ หรือการ  $\triangle$ สูญเสียข้อมูล ถ้าไม่ปฏิบัติตามขั้นตอน
- **คำ�เตือน: คำ�เตือน ระบุถึงโอกาสที่จะเกิดความเสียหายต่อทรัพย์สิน การ**  $\bigwedge$ **บาดเจ็บต่อร่างกาย หรือถึงขั้นเสียชีวิต**

#### **© 2013 Inc. สงวนลิขสิทธิ์**

้ข้อมูลในเอกสารนี้อาจเปลี่ยนแปลงได้โดยไม่ต้องแจ้งให้ทราบ ห้ามทำซ้ำเอกสาร เหล่านี้ในลักษณะใดๆ ก็ตามโดยไม่ได้รับอนุญาตเป็นลายลักษณ์อักษรจาก Dell Inc. โดยเด็ดขาด

**เครื่องหมายการค้าที่ใช้ในเนื้อหานี้:** Dell™, โลโก้ DELL และ Inspiron™ เป็น เครื่องหมายการค้าของ Dell Inc.; Intel®, Centrino®, Core™ และ Atom™ เป็น เครื่องหมายการค้า หรือเครื่องหมายการค้าจดทะเบียนของ Intel Corporation ในสหรัฐอเมริกาและประเทศอื่นๆ; Microsoft®, Windows® และโลโก้ปุ่ม Start ของ Windows เป็นเครื่องหมายการค้า หรือเครื่องหมายการค้าจดทะเบียนของ  $M$ icrosoft Corporation ในสหรัฐอเมริกาและ/หรือประเทศอื่นๆ; Bluetooth® เป็น เครื่องหมายการค้าจดทะเบียนที่เป็นของ Bluetooth SIG, Inc. และถูกใช้โดย Dell โดยมีใบอนุญาต; Blu-ray Disc™ เป็นเครื่องหมายการค้าที่เป็นของสมาคมบลูเรย์ ดิสก์ (BDA) และได้รับอนุญาตสำ หรับใช้บนดิสก์และเครื่องเล่นต่างๆ; อาจมีการใช้ เครื่องหมายการค้าและชื่อทางการค้าอื่นๆ ในเอกสารนี้เพื่ออ้างถึงสิทธิ์ที่เป็นของ เครื่องหมายหรือชื่อของผลิตภัณฑ์เหล่านั้น Dell Inc. ขอประกาศว่าเราไม่มีความ สนใจในเครื่องหมายการค้าและชื่อทางการค้าของบริษัทอื่น นอกจากของบริษัทเรา เอง

# **สารบัญ**

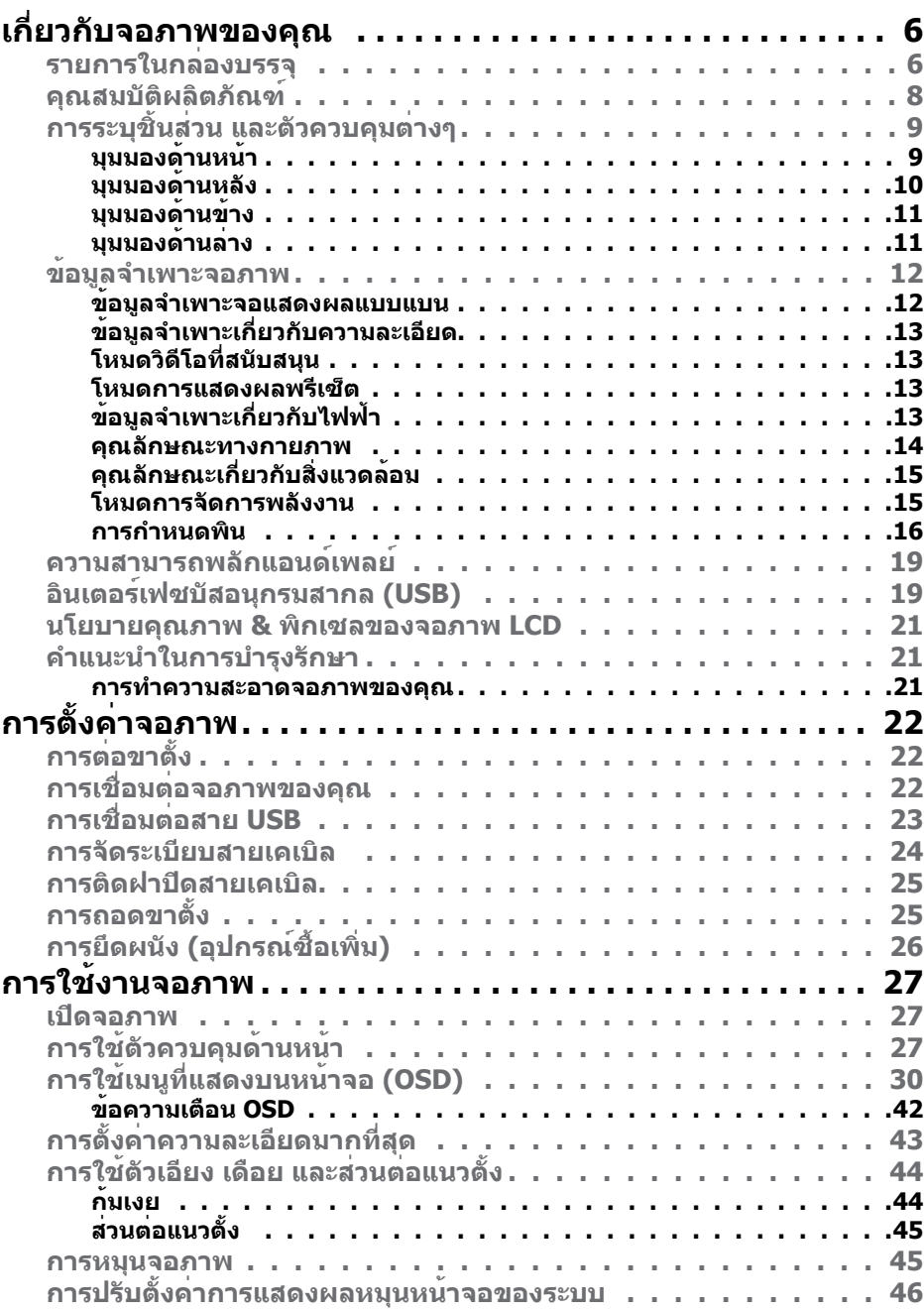

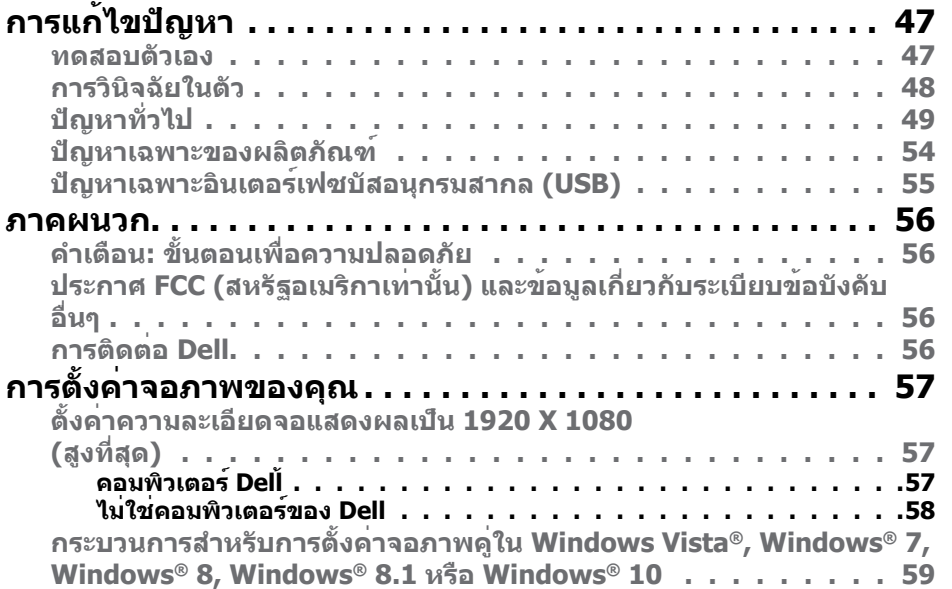

# <span id="page-3-0"></span>**เกี่ยวกับจอภาพของคุณ**

# **รายการในกล่องบรรจุ**

จอภาพของคุณสงมอบมาพรอมกับองคประกอบตางๆ ดังแสดงดานลาง ตรวจดูใหแน่ใจ วาคุณไดรับชินสวนทั<sub>่</sub>งหมดครบถวน และ <u>ติดตอ Dell</u> ถามีรายการใดๆ หายไป

- Ø **หมายเหตุ:** บางรายการอาจเป็นอุปกรณ์ซื้อเพิ่ม และไม่ได้ส่งมอบมาพร้อมกับ จอภาพของคุณ คุณสมบัติหรือสื่อบางชนิด อาจไม่มีในบางประเทศ
- **หมายเหตุ:** ในการติดตั้งด้วยขาตั้งอื่นๆ โปรดดูคู่มือการติดตั้งขาตั้งที่มาพร้อม กับอุปกรณ์ สำ หรับขั้นตอนในการติดตั้ง

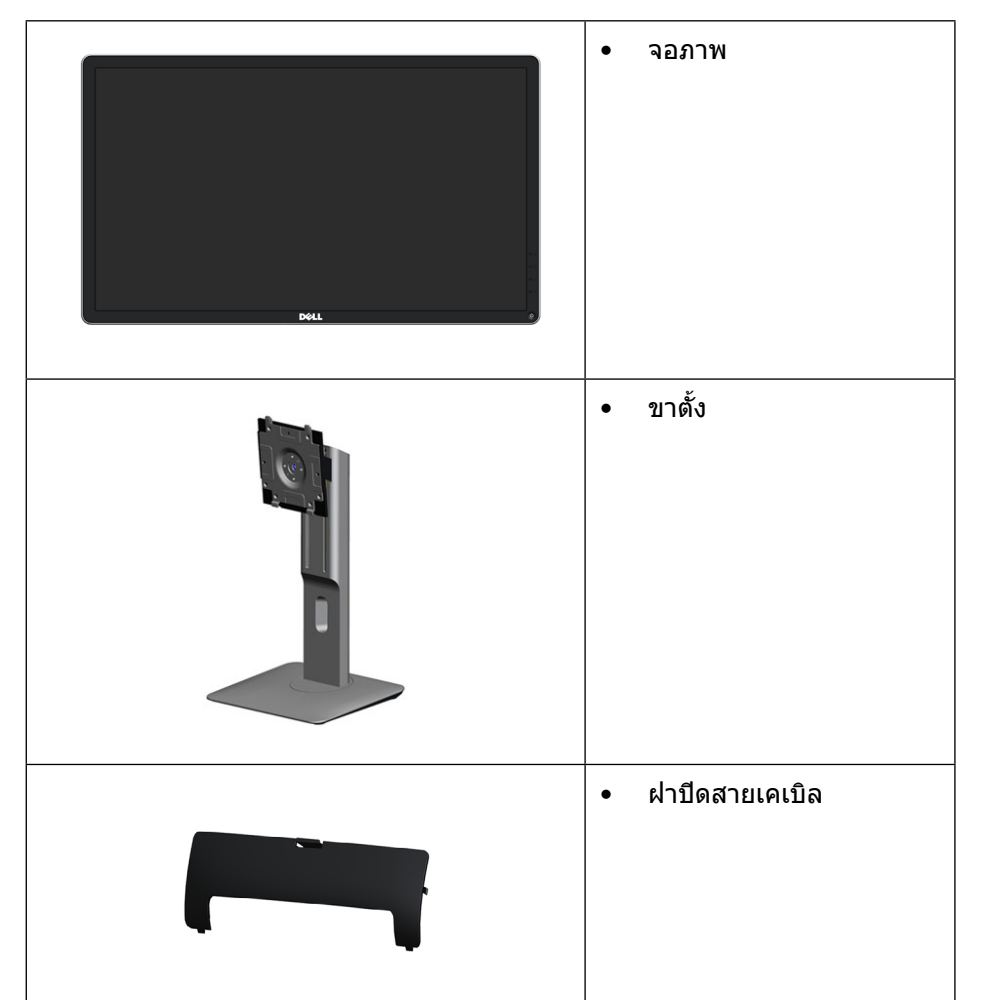

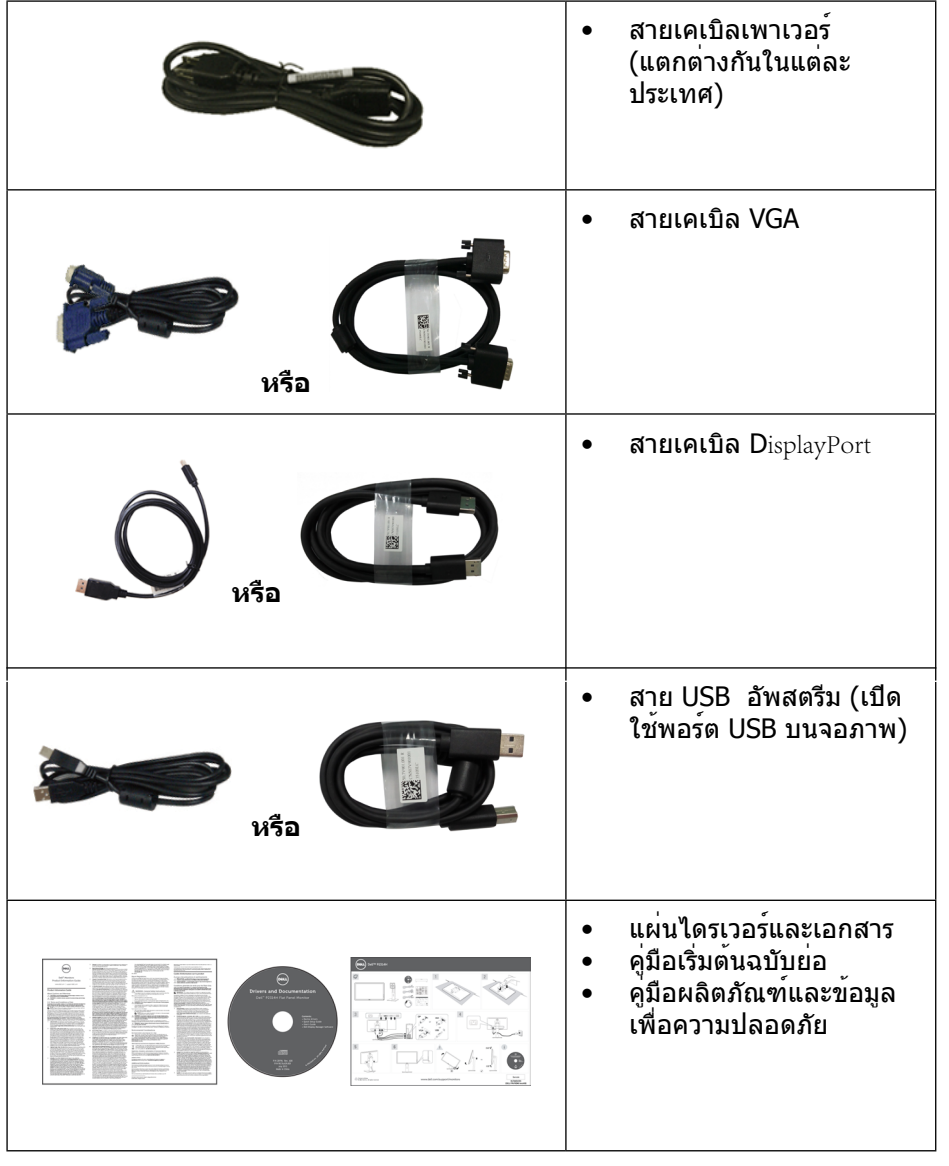

### <span id="page-4-0"></span>**คุณสมบัติผลิตภัณฑ์**

จอแสดงผลแบบแบน **Dell P2314H** เป็นจอแบบแอกทีฟแมทริกซ์ ที่ใช้ทรานซิสเตอร์ แบบฟิล์มบาง (TFT), จอแสดงผลคริสตัลเหลว (LCD) และ LED แบคไลท์ คุณสมบัติ ของจอภาพ ประกอบด้วย:

- พื้นที่การแสดงผลที่แอกทีฟ 58.42 ซม. (23 นิ้ว) (วัดตามแนวทแยงมุม) ความ ละเอียด 1920 x 1080 พร้อมสนับสนุนการแสดงผลเต็มหน้าจอสำ หรับความละเอียด ที่ต่ำ กว่า
- ความสามารถในการปรับความเอียง
- ขาตั้งที่สามารถถอดได้ และรูยึดที่ตรงตามมาตรฐานสมาคมมาตรฐานวิดีโอ ื่ = .........<br>อิเล็กทรอนิกส์ (VESA™) 100 มม. เพื่อเป็นทางเลือกหลายๆ วิธีในการยึดจอภาพ ให้เลือกใช้
- ความสามารถพลักแอนด์เพลย์ ถ้าระบบของคุณสนับสนุน
- การปรับแต่งที่แสดงบนหน้าจอ (OSD) สำ หรับการตั้งค่าและการปรับหน้าจอที่ง่าย
- แผ่นซอฟต์แวร์และเอกสาร ซึ่งประกอบด้วยไฟล์ข้อมูล (INF), ไฟล์การจับคู่สี ภาพ (ICM), แอพพลิเคชั่นซอฟต์แวร์ ตัวจัดการการแสดงผล Dell และเอกสารของ ผลิตภัณฑ์ ตัวจัดการการแสดงผล Dell (อยู่ในแผ่น CD ที่มาพร้อมกับจอภาพ)
- สล็อตล็อคเพื่อความปลอดภัย
- ความสามารถในการจัดการทรัพย์สิน
- คุณสมบัติที่สอดคล้องกับ RoHS
- ปราศจาก BFR/PVC (ปราศจากฮาโลเจน) เมื่อไม่รวมสายเคเบิลภายนอก
- กระจกที่ปราศจากสารหนูและปรอท สำ หรับจอแสดงผลเท่านั้น
- มาตรวัดพลังงาน แสดงระดับพลังงานที่จอภาพใช้แบบเรียลไทม์
- จอแสดงผลที่ได้รับการรับรอง TCO

# **การระบุชิ้นส่วน และตัวควบคุมต่างๆ**

#### **มุมมองด้านหน้า**

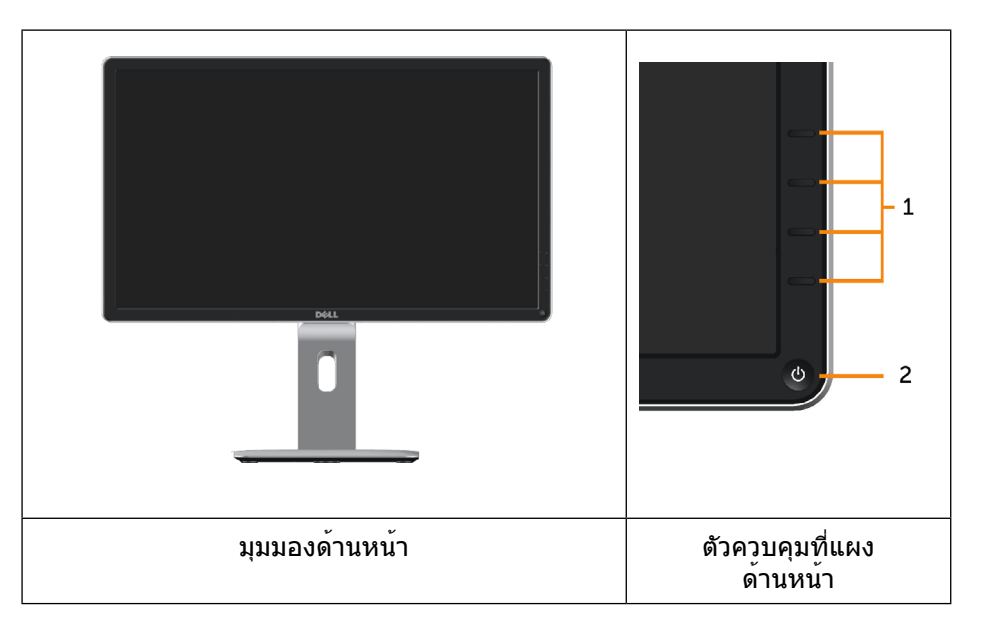

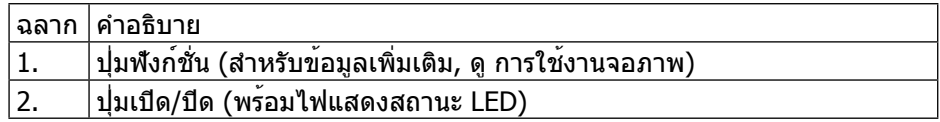

# <span id="page-5-0"></span>**มุมมองด้านหลัง**

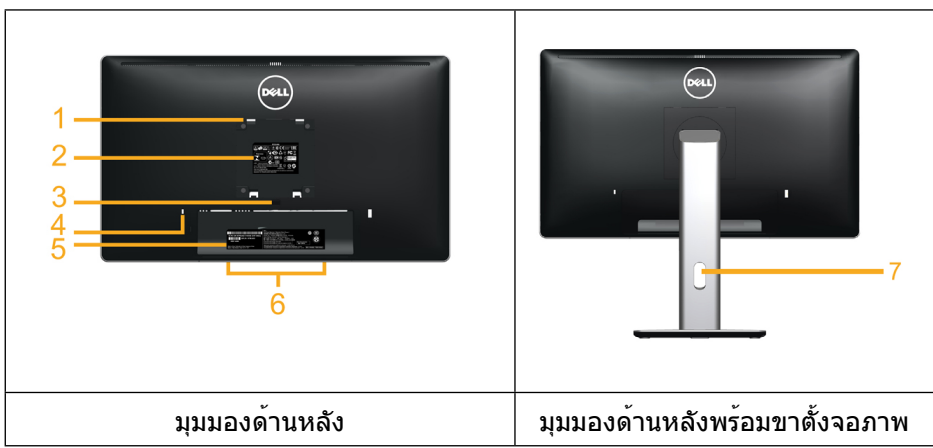

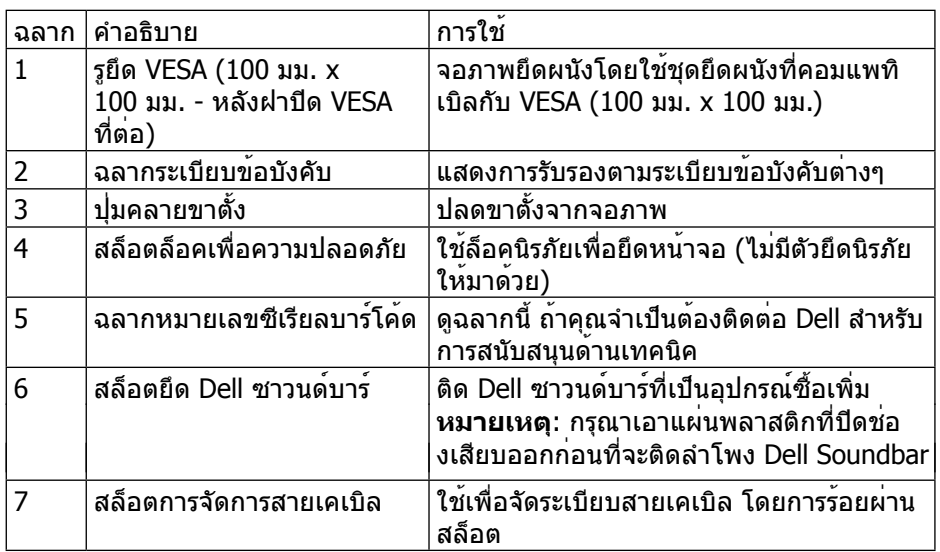

# **มุมมองด้านข้าง**

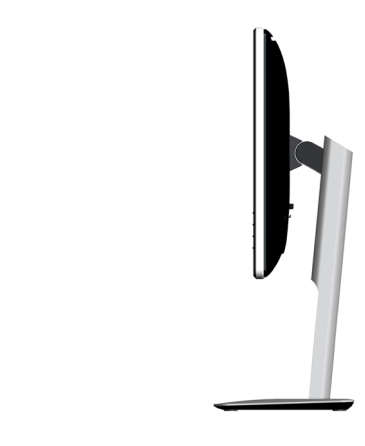

# **มุมมองด้านล่าง**

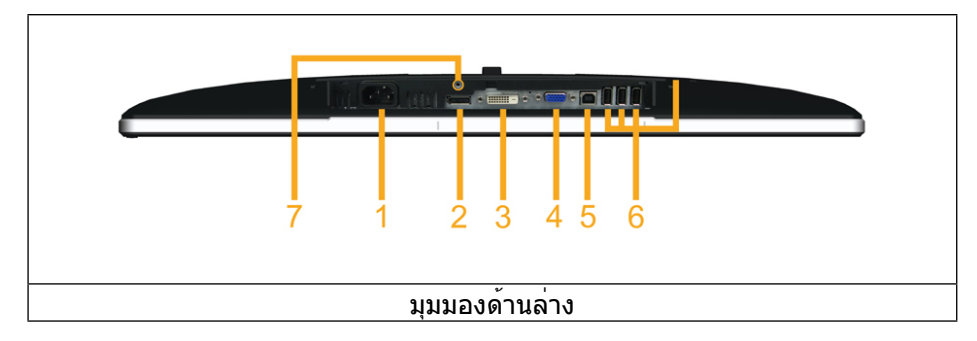

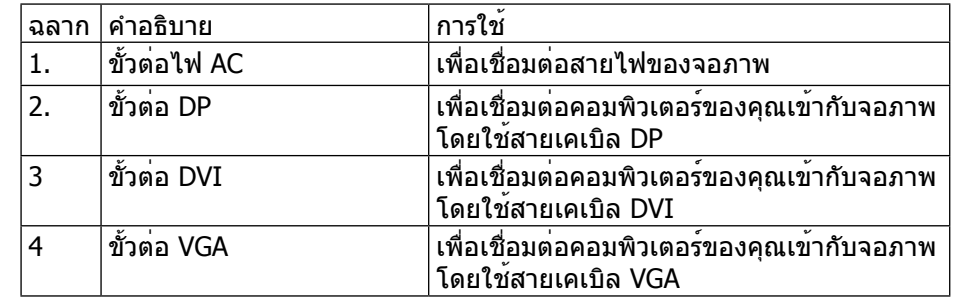

<span id="page-6-0"></span>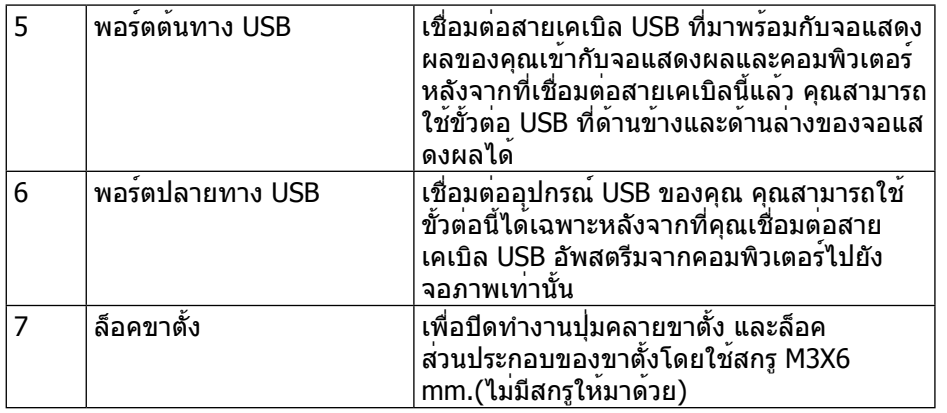

# <span id="page-6-1"></span>**ข้อมูลจำ�เพาะจอภาพ**

# **ข้อมูลจำ�เพาะจอแสดงผลแบบแบน**

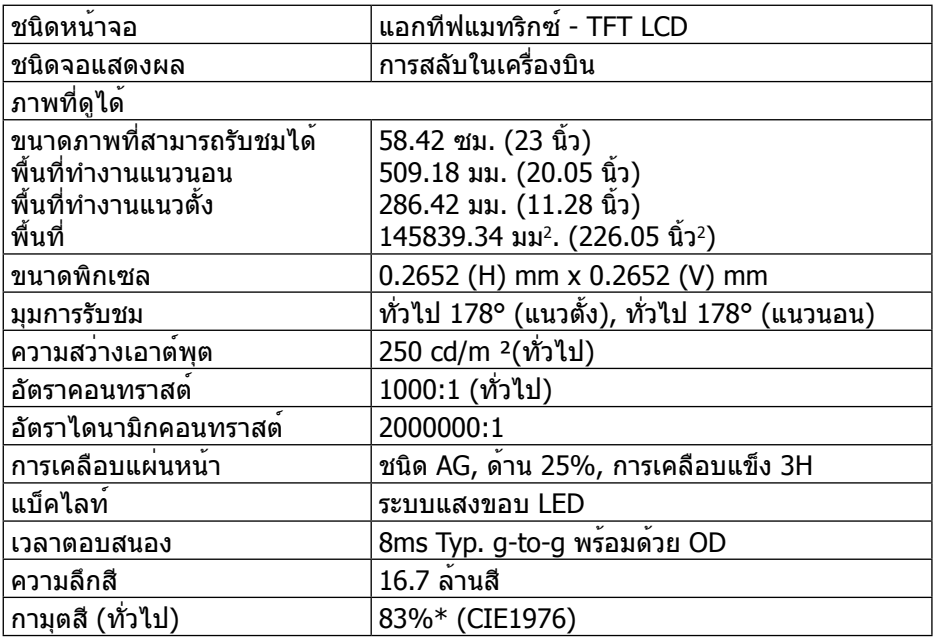

\*[P2314H] กามุตสี (ทั่วไป) อ้างอิงจากมาตรฐานการทดสอบ CIE1976 (83%) และ CIE1931 (72%)

# **ข้อมูลจำ�เพาะเกี่ยวกับความละเอียด**

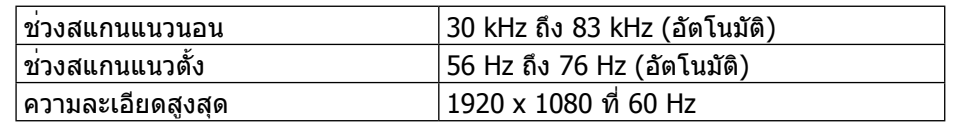

### **โหมดวิดีโอที่สนับสนุน**

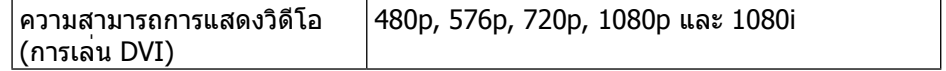

#### **โหมดการแสดงผลพรีเซ็ต**

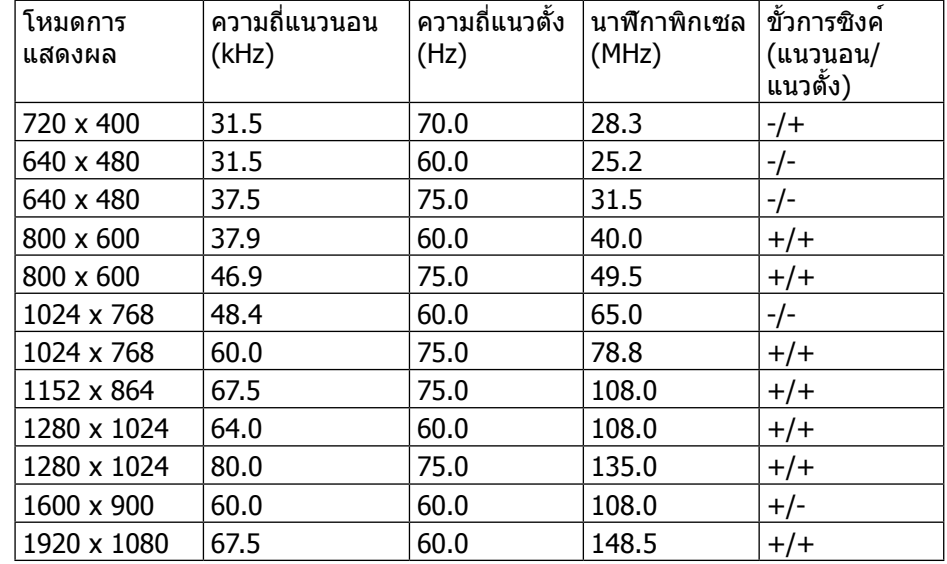

# **ข้อมูลจำ�เพาะเกี่ยวกับไฟฟ้า**

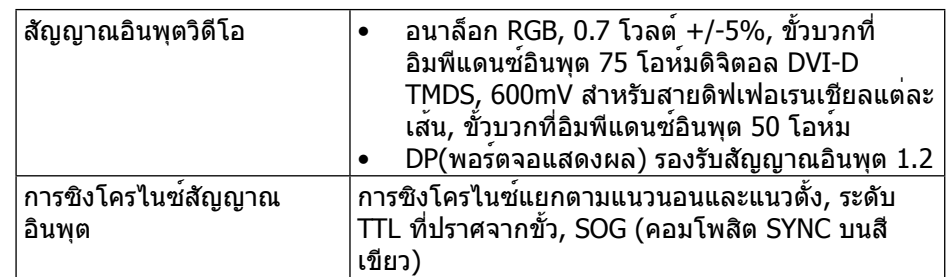

<span id="page-7-0"></span>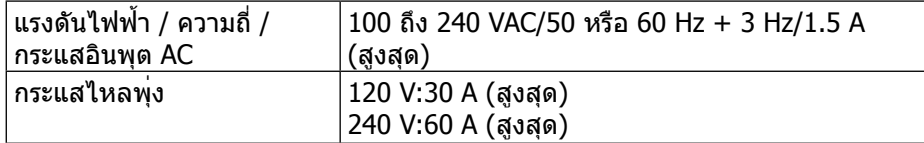

#### **คุณลักษณะทางกายภาพ**

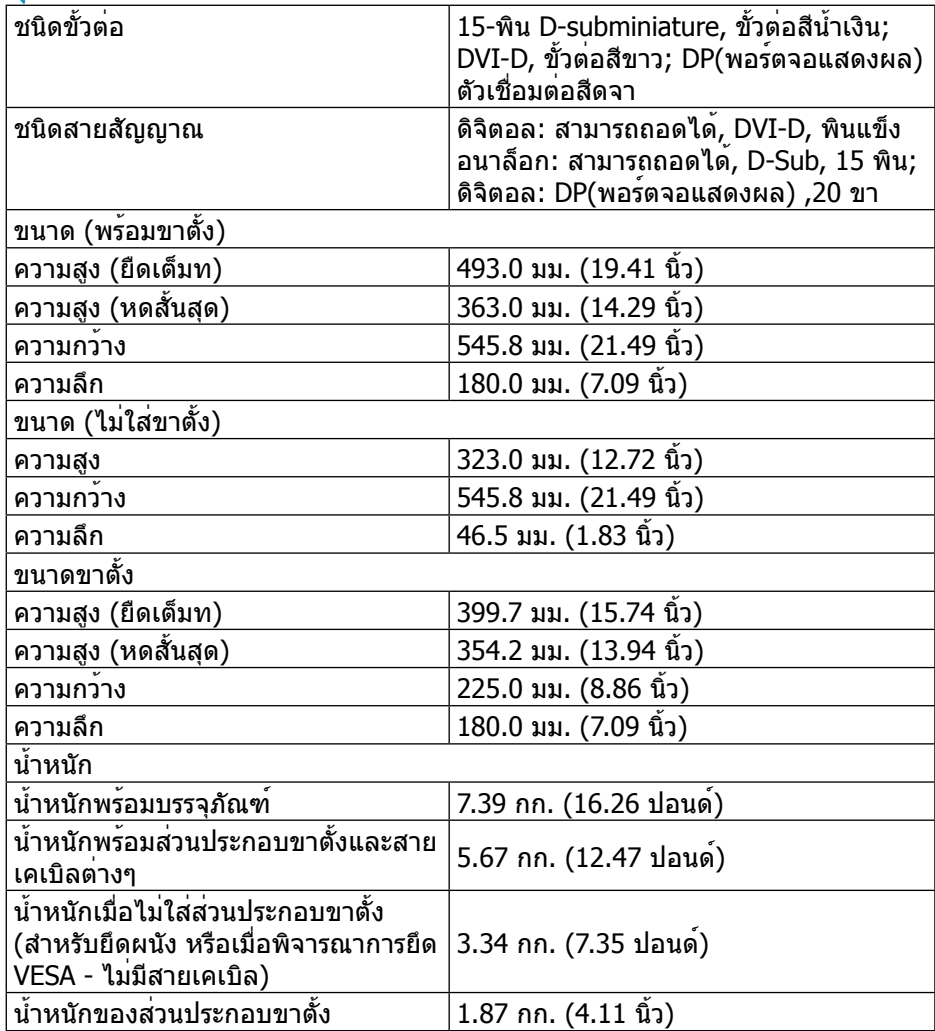

### **คุณลักษณะเกี่ยวกับสิ่งแวดล้อม**

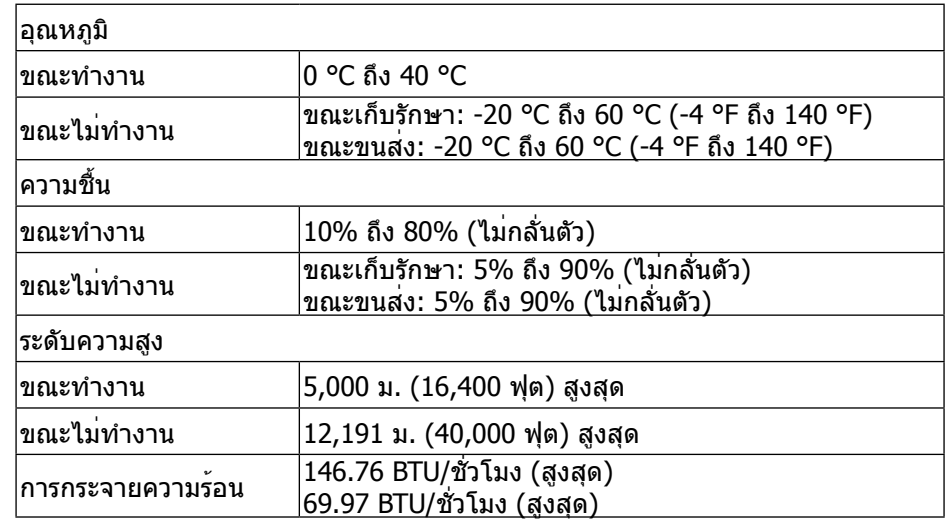

#### <span id="page-7-1"></span>**โหมดการจัดการพลังงาน**

ถ้าคุณมีการ์ดแสดงผลหรือซอฟต์แวร์ที่สอดคล้องกับ DPM™ ของ VESA ติดตั้งอยู่ใน PC ของคุณ*,* จอภาพจะลดการสินเปลืองพลังงานเมื่อไม่ไดใชงานโดยอัตโนมัติ สถานะนี เรียกวา โหมดประหยัดพลังงาน\* ถาคอมพิวเตอร์ตรวจพบการปอนขอมูลจากแปนพิมพ์ เมาส์ หรืออุปกรณ์ป้อนข้อมูลอื่นๆ จอภาพจะกลับมาทำ งานโดยอัตโนมัติ ตาราง ต่อไปนี้แสดงการสิ้นเปลืองพลังงาน และการส่งสัญญาณของคุณสมบัติการประหยัด พลังงานอัตโนมัตินี้:

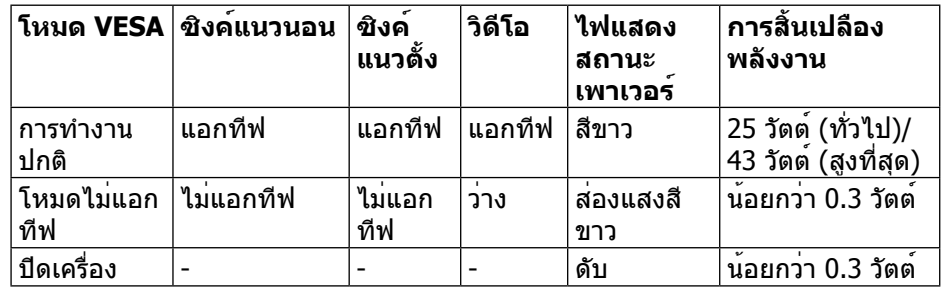

OSD จะทำ งานเฉพาะในโหมด การทำ งานปกติ เท่านั้น เมื่อกดปุ่มใดๆ ในโหมดไม่แอก ทีฟ, ข้อความต่อไปนี้จะแสดงขึ้น:

<span id="page-8-0"></span>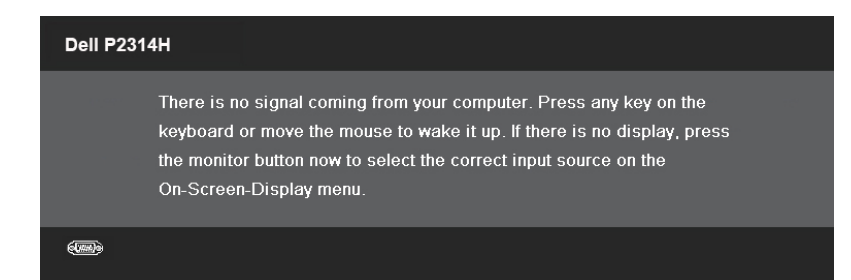

เปิดทำ งานคอมพิวเตอร์และจอภาพ เพื่อเข้าถึงยัง OSD

**หมายเหตุ:** การไม่สิ้นเปลืองพลังงานเลยในโหมด ปิดเครื่อง สามารถทำ ได้โดย การถอดสายไฟออกจากจอภาพเท่านั้น

#### **การกำ�หนดพิน**

# **ขั้วต่อ VGA**

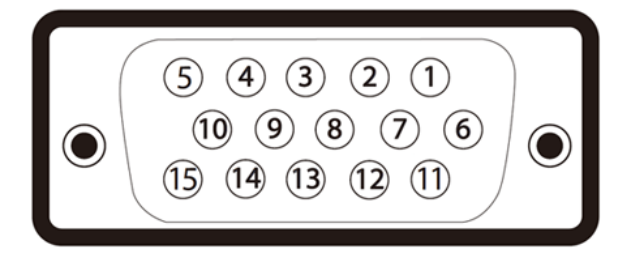

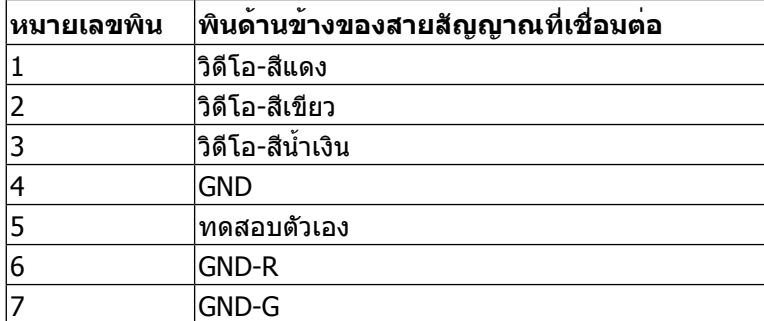

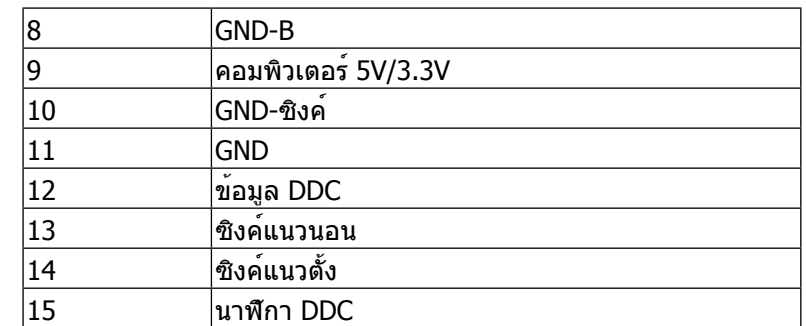

# **ขั้วต่อ DVI**

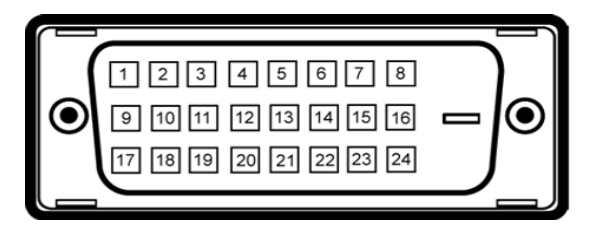

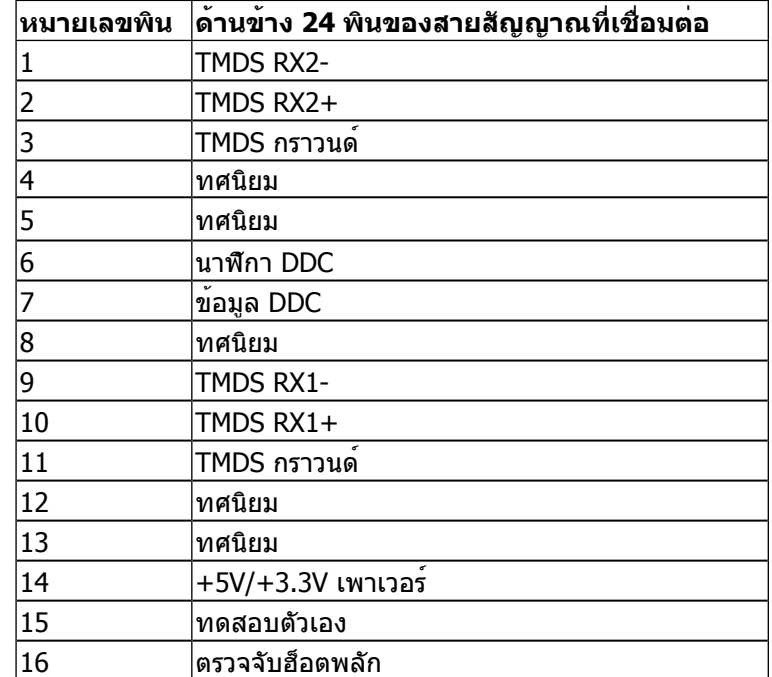

<span id="page-9-0"></span>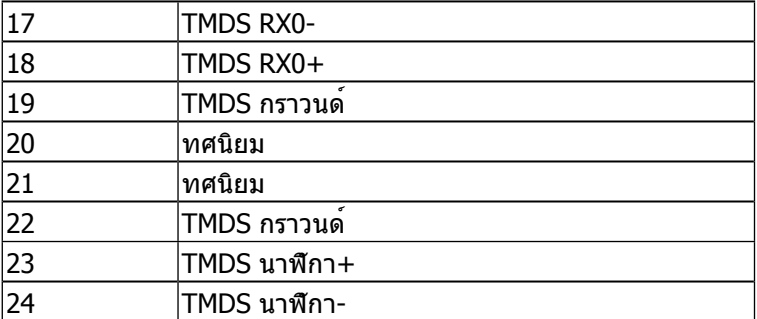

#### ขั้วต่อ DisplayPort

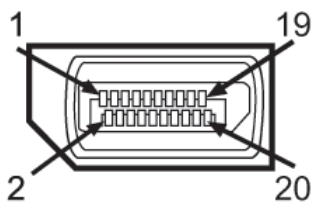

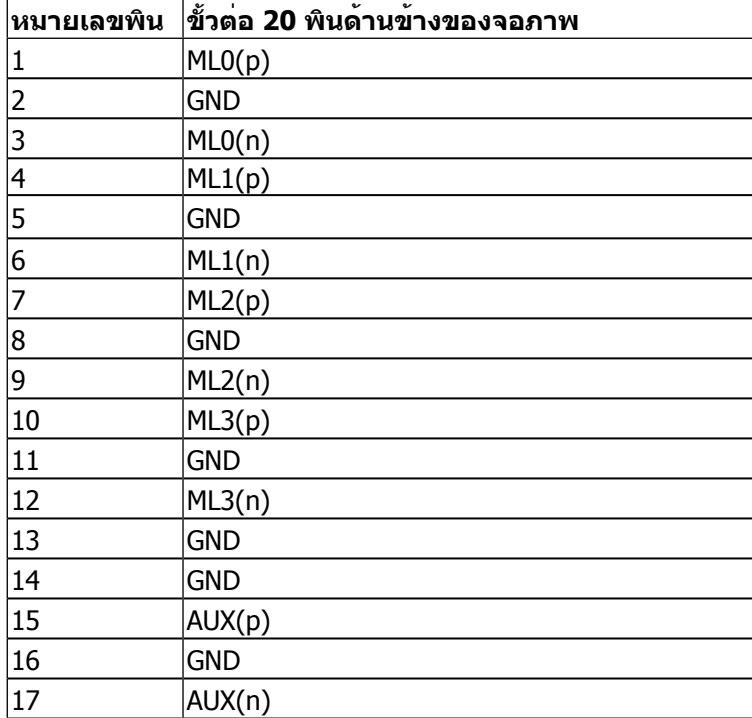

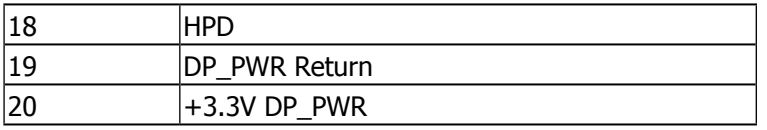

# **คว ามส า ม ารถพลักแอนด์เพลย์**

คุณสามารถติดตั้งจอภาพในระบบที่มีคุณสมบัติพลักแอนด์เพลย์ จอภาพจะให้ข้อมูล การระบุจอแสดงผลแบบขยาย (EDID) แก่คอมพิวเตอร์โดยอัตโนมัติโดยใช้โปรโตคอล แชนเนลข้อมูลการแสดงผล (DDC) เพื่อที่ระบบสามารถกำ หนดค่าด้วยตัวเอง และปรับ การตั้งค่าต่างๆ ของจอภาพได้อย่างเหมาะสมที่สุด การติดตั้งจอภาพส่วนใหญ่เป็นระบบ อัตโนมัติ; คุณสามารถเลือกการตั้งคาตางๆ ได ถาตองการ สำหรับขอมูลเพิ่มเติมเกี่ยวกับ การเปลี่ยนแปลงการตั้งคาของจอภาพ ดู <u>การใช่งานจอภาพ</u>

# **อินเตอร์เฟซบัสอนุกรมส ากล (USB)**

ในส่วนนี้จะเป็นข้อมูลเกี่ยวกับพอร์ต USB ที่มีให้ทางด้านข้างของจอภาพ

**หม ายเหตุ:** จอภาพนี้รองรับอินเตอร์เฟซ USB 2.0 ความเร็วสูงที่ผ่านการรับรอง แล้ว

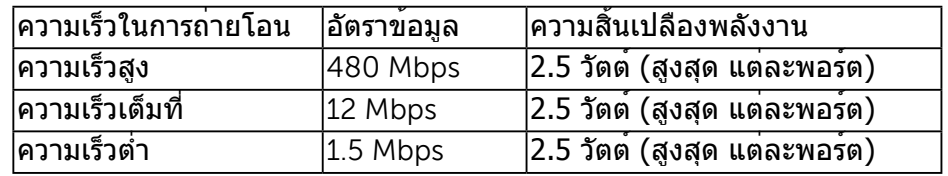

์ขั้วต่อUSBต<sup>้</sup>นทาง

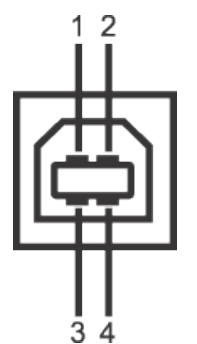

<span id="page-10-0"></span>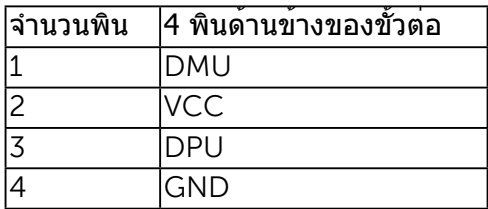

#### ข้าต่อLISBปลายทาง

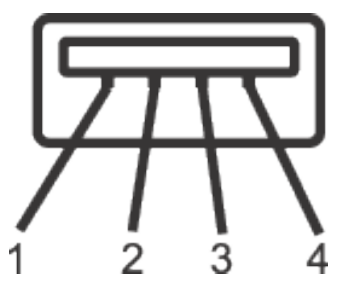

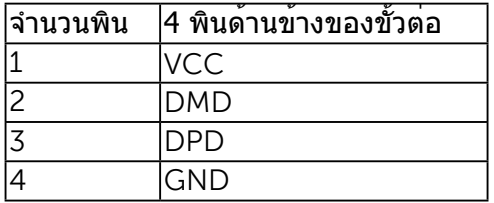

#### พอร์ต USB

- 1 อัพสตรีม ด้านหลัง
- 4 ดาวน์สตรีม ด้านหลัง
- **ี หมายเหตุ:** การทำงานของ USB 2.0 จะต<sup>้</sup>องใช้กับคอมพิวเตอร์ที่ทำงานกับ USB 2.0
- **หมายเหตุ:** อินเตอร์เฟซ USB ของจอภาพทำ งานเฉพาะเมื่อเปิดจอภาพ หรือ Ø จอภาพอยู่ในโหมดประหยัดพลังงานเท่านั้น ถ้าปิดจอภาพแล้วเปิดใหม่ อุปกรณ์ต่อ ำพ่วงต่างๆ ที่เชื่อมต่อไว้อาจต้องใช้เวลาสองสามวินาที เพื่อให้ทำงานได้ตามปกติ

# **นโยบายคุณภาพ & พิกเซลของจอภาพ LCD**

ระหว่างกระบวนการผลิตจอภาพ LCD, ไม่ใช่เรื่องผิดปกติที่จะมีหนึ่งหรือหลายพิกเซล ที่ ำะหยุดคงที่ในสถานะที่ไม่มีการเปลี่ยนแปลง ซึ่งสังเกตเห็นได้ยาก และไม่ส่งผลกระทบ ้ กับคุณภาพหรือความสามารถในการใช้งานของจอแสดงผล สำหรับข้อมูลเพิ่มเติม เกี่ยวกับนโยบายคุณภาพและพิกเซลของจอภาพ Dell, ให้ดูเว็บไซต์สนับสนุนของ Dell ที่: <http://www.dell.com/support/monitors>

# **คำ�แนะนำ�ในการบำ�รุงรักษา**

#### **การทำ�ความสะอาดจอภาพของคุณ**

- **คำ�เตือน:** อ่านและทำ ตาม [ขั้นตอนเพื่อความปลอดภัย](#page-28-2) ก่อนที่จะทำ ความสะอาด จอภาพ
- **คำ�เตือน:** ก่อนที่จะทำ ความสะอาดจอภาพ ให้ถอดปลั๊กไฟของจอภาพออกจาก เตาเสียบไฟฟ่ากอน

สำ หรับหลักปฏิบัติที่ดีที่สุด ให้ปฏิบัติตามขั้นตอนในรายการด้านล่าง ในขณะที่แกะหีบห่อ ทำ ความสะอาด หรือจัดการกับจอภาพของคุณ:

- ในการทำ ความสะอาดหน้าจอที่มีการป้องกันไฟฟ้าสถิต ให้ใช้ผ้านุ่มที่สะอาด ชุบน้ำ พอหมาดๆ เช็ดเบาๆ ถ้าเป็นไปได้ ให้ใช้กระดาษทำ ความสะอาดหน้าจอ แบบพิเศษ หรือสารละลายที่เหมาะสมสำ หรับสารเคลือบป้องกันไฟฟ้าสถิต อย่า ใช้เบนซิน แอมโมเนีย สารทำ ความสะอาดที่มีฤทธิ์กัดกร่อน หรืออากาศอัด
- ใช้ผ้าชุบน้ำ สะอาดที่อุ่นหมาดๆ เพื่อทำ ความสะอาดจอภาพ หลีกเลี่ยงการใช้ ผงซักฟอกทุกชนิด เนื่องจากผงซักฟอกจะทิ้งคราบไว้บนจอภาพ
- ถ้าคุณสังเกตเห็นผงสีขาวเมื่อคุณแกะกล่องจอภาพ ให้ใช้ผ้าเช็ดออก
- จัดการจอภาพด้วยความระมัดระวัง เนื่องจากจอภาพที่มีสีเข้มอาจเป็นรอย และ แสดงเนื้อสีขาวให้เห็นง่ายกว่าจอภาพที่มีสีอ่อน
- เพื่อรักษาคุณภาพของภาพบนจอภาพของคุณให้ดีที่สุด ให้ใช้สกรีนเซฟเวอร์ที่ ้มีการเปลี่ยนแปลงตลอดเวลา และปิดจอภาพเมื่อไม่ได<sup>้</sup>ใช้งาน

# <span id="page-11-0"></span>**การตั้งค่าจอภาพ**

# **การต่อขาตั้ง**

- **หมายเหตุ:** ขาตั้งไม่ได้ต่ออยู่กับจอภาพ เมื่อจอภาพถูกส่งมอบจากโรงงาน
- **หมายเหตุ:** วิธีนี้ใช้สำ หรับจอภาพที่มีขาตั้ง เมื่อซื้อขาตั้งอื่นๆ มา โปรดดูคู่มือการ ติดตั้งขาตั้งที่มาพรอมกับอุปกรณ สำหรับขั้นตอนในการติดตั้ง

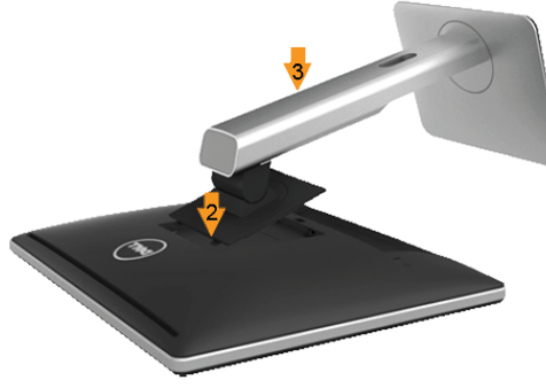

ในการต่อขาตั้งจอภาพ:

- 1 นำ ฝาปิดออก และวางจอภาพบนขาตั้ง
- 2 เสียบลิ้นสองตัวที่ส่วนบนของขาตั้งให้ตรงกับร่องที่ด้านหลังของจอภาพ
- 3 กดขาตั้งจนกระทั่งเข้าตำ แหน่ง

# <span id="page-11-1"></span>**การเชื่อมต่อจอภาพของคุณ**

**คำ�เตือน:** ก่อนที่คุณจะเริ่มกระบวนการใดๆ ในส่วนนี้ ให้ทำ ตาม [ขั้นตอนเพื่อ](#page-28-2)  $\mathbb{A}$ [ความปลอดภัย](#page-28-2)

ในการเชื่อมต่อจอภาพของคุณเข้ากับคอมพิวเตอร์:

- 1 ปิดคอมพิวเตอร์ของคุณ และถอดปลั๊กสายเพาเวอร์ออก
- 2 เชื่อมต่อสายเคเบิลขั้วต่อสีขาว (ดิจิตอล DVI-D) หรือสีน้ำ เงิน (อนาล็อก VGA) หรือสีดนา (DisplayPort) เข้ากับพอร์ตวิดีโอที่สัมพันธ์กันที่ด้านหลัง ของคอมพิวเตอร์ของคุณ อย่า เชื่อมต่อสายเคเบิลทั้งสองอย่างบนคอมพิวเตอร์ เครื่องเดียวกัน ใช้สายเคเบิลทั้งสองเฉพาะเมื่อสายทั้งสองเชื่อมต่อไปยัง คอมพิวเตอร์คนละเครื่องที่มีระบบวิดีโอที่เหมาะสมเท่านั้น

#### การเชื่อมต่อสายเคเบิล DVI สีขาว

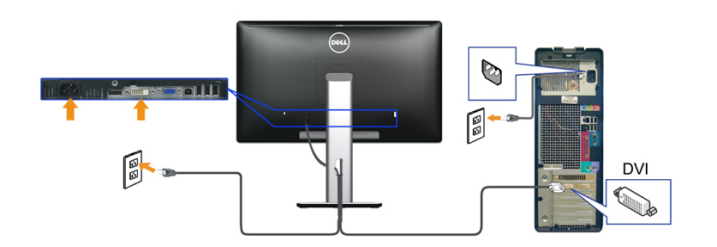

การเชื่อมต่อสายเคเบิล VGA สีน้ำ เงิน

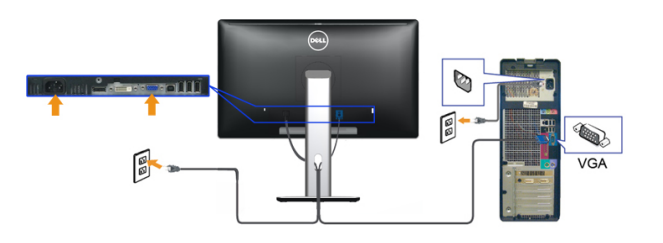

การเชื่อมต่อสาย DP สีนค้าเงิน

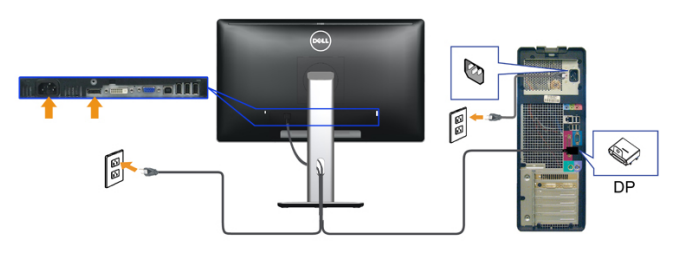

**ข้อควรระวัง:** กราฟฟิกที่แสดงใช้สำ หรับวัตถุประสงค์ในการสาธิตเท่านั้น ลักษณะของคอมพิวเตอร์อาจแตกต่างจากนี้

#### การเชื่อมต่อสาย USB

หลังจากเสร็จสิ้นการเชื่อมต่อสาย DVI/VGA/DP แล้ว ให้ปฏิบัติตามขั้นตอนด้านล่าง เพื่อ เชื่อมต่อสาย USB กับคอมพิวเตอร์ และเสร็จสิ้นขั้นตอนการติดตั้งจอภาพของคุณ:

1, ต่อสาย USB อัพสตรีม (สายที่ให้มาพร้อมเครื่อง) ที่พอร์ตอัพสตรีมของจอภาพ กับ พอร์ต USB ที่เหมาะสม บนคอมพิวเตอร์ (ดูรายละเอียดจากมุมมองด้านล่าง) และดูว่า ี่ 2, สามารถเพิ่มรูปจากการต่อสาย USB ได้หรือไม่ ถ้ารูปดูยุ่งเหยิงเกินไป คุณก็ถอดออก

#### <span id="page-12-0"></span>ได้

เชื่อมต่ออุปกรณ์ต่อพ่วงผ่านสาย USB กับพอร์ต USB ดาวน์สตรีม (ด้านข้างหรือด้าน ลาง) บนจอภาพ (ดูรายละเอียดจากมุมมอง ดานขาง หรือ ดานลาง)

3, เสียบสายไฟของคอมพิวเตอรและจอแสดงผลของคุณ เขากับเตาเสียบในบริเวณใกล เคียง

4, เปิดจอแสดงผลและคอมพิวเตอร์

ถ้าจอแสดงผลแสดงภาพขึ้นมา หมายความว่าการติดตั้งนั้นสมบูรณ์ ถ้าไม่มีภาพ ปรากฏบนจอ ใหอาน <u>การแกไขปัญหา</u>

5, ใช่ที่ยึดสายบนขาตั้งจอภาพ เพื่อเก็บสายเคเบิลเขาที่

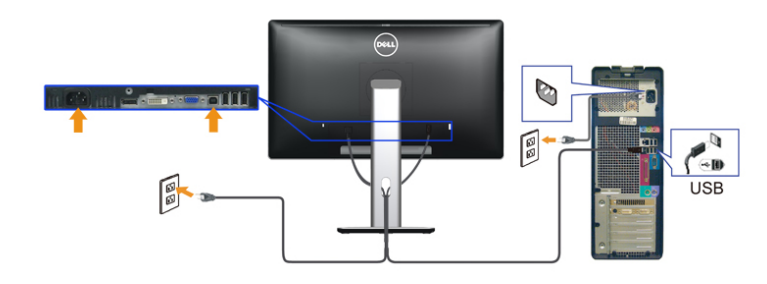

### **การจัดระเบียบสายเคเบิล**

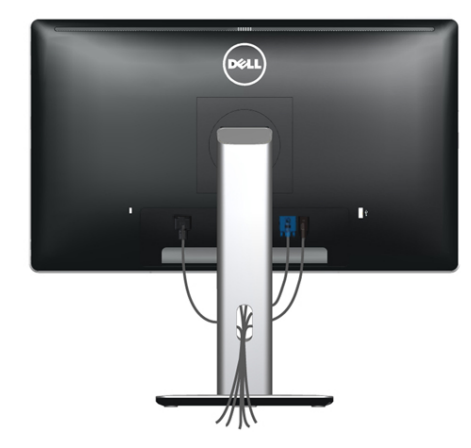

หลังจากที่ต่อสายเคเบิลที่จำ เป็นทั้งหมดเข้ากับจอภาพและคอมพิวเตอร์ของคุณแล้ว (ดู [การเชื่อมต่อจอภาพของคุณ](#page-11-1) สำ หรับการต่อสายเคเบิล) ใช้สล็อตการจัดการสาย ้ เคเบิลเพื่อจัดระเบียบสายเคเบิลทั้งหมด ดังที่แสดงด้านบน

### **การติดฝาปิดสายเคเบิล**

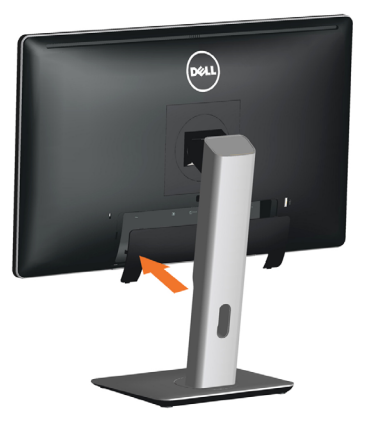

# **การถอดขาตั้ง**

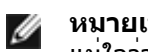

**หมายเหตุ:** เพื่อป้องกันรอยขีดข่วนบนหน้าจอ LCD ในขณะที่ถอดขาตั้ง ให้ แน่ใจว่าจอภาพวางบนพื้นผิวที่สะอาด

**หมายเหตุ:** วิธีนี้ใช้สำ หรับจอภาพที่มีขาตั้ง เมื่อซื้อขาตั้งอื่นๆ มา โปรดดูคู่มือ Ø การติดตั้งขาตั้งที่มาพร้อมกับอุปกรณ์ สำ หรับขั้นตอนในการติดตั้ง

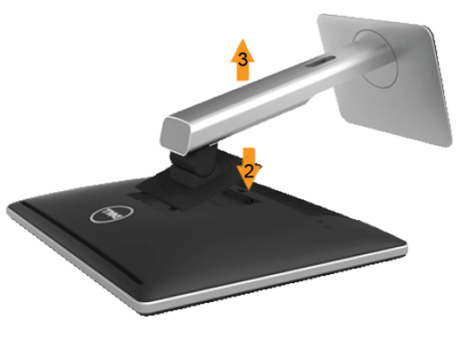

ในการถอดขาตั้งออก:

- 1. วางหน้าจอไว้บนพื้นผิวที่เรียบ
- 2. กดปุ่มคลายขาตั้งค้างไว้
- ่ 3. ยกข<sup>่</sup>าตั้งขึ้น และนำออกจากจอภาพ

# <span id="page-13-0"></span>**การยึดผนัง (อุปกรณ์ซื้อเพิ่ม)**

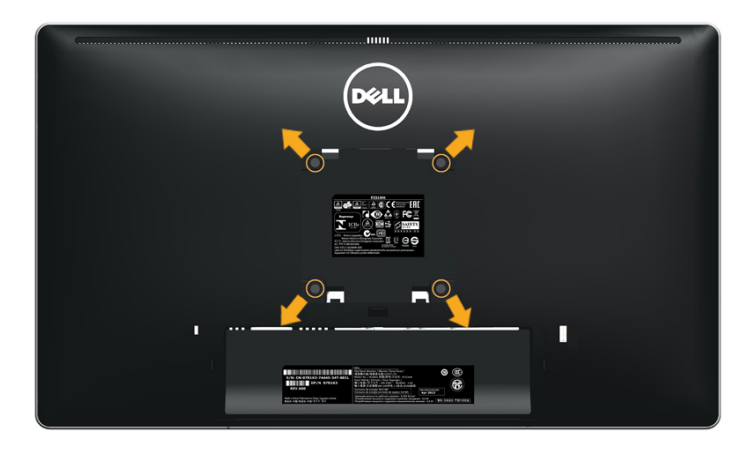

(ขนาดสกรู: M4 x 10 มม.)

ดูขั้นตอนที่มาพร้อมกับชุดยึดผนัง VESA ที่ใช้ด้วยกันได้

- 1. วางหน้าจอของจอภาพบนผ้านุ่ม หรือเบาะบนโต๊ะเรียบที่มั่นคง
- 2. ถอดขาตั้งออก
- 3. ใช้ไขควงเพื่อไขสกรูสี่ตัวที่ยึดฝาพลาสติกออก
- 4. การติดแผ่นยึดจากชุดยึดผนังเข้ากับ LCD
- 5. ยึดจอ LCD บนผนังโดยทำ ตามขั้นตอนที่มาพร้อมกับชุดยึดผนัง
- **หมายเหตุ:** สำ หรับใช้เฉพาะกับแผ่นยึดติดผนังที่อยู่ในรายการ UL ซึ่งสามารถ Ø รับนำหนัก/โหลดไดอยางตำ 13.36 กก.

# <span id="page-13-1"></span>**การใช้งานจอภาพ**

### **เปิดจอภาพ**

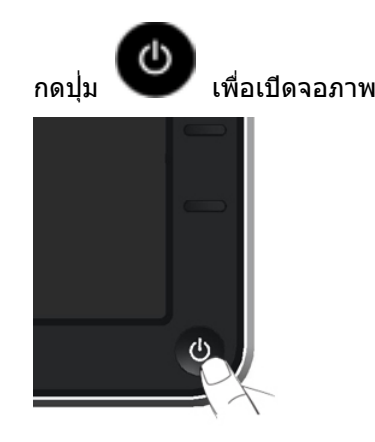

# **การใช้ตัวควบคุมด้านหน้า**

ใช้ปุ่มควบคุมที่ด้านหน้าของจอภาพ เพื่อปรับคุณลักษณะต่างๆ ของภาพที่กำ ลังแสดงอยู่ ในขณะที่คุณใช้ปุ่มเหล่านี้เพื่อปรับตัวควบคุม, OSD จะแสดงค่าตัวเลขของคุณลักษณะ ต่างๆ เมื่อมีการเปลี่ยนแปลง

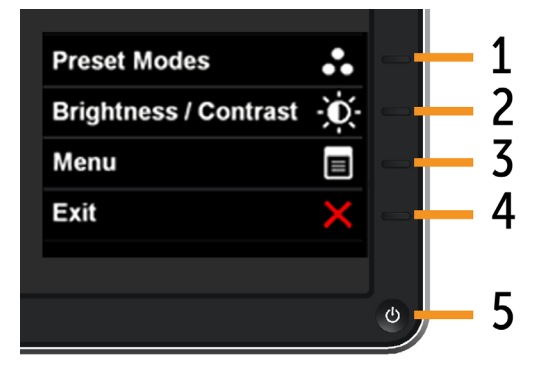

ตารางต่อไปนี้อธิบายปุ่มที่แผงด้านหน้า:

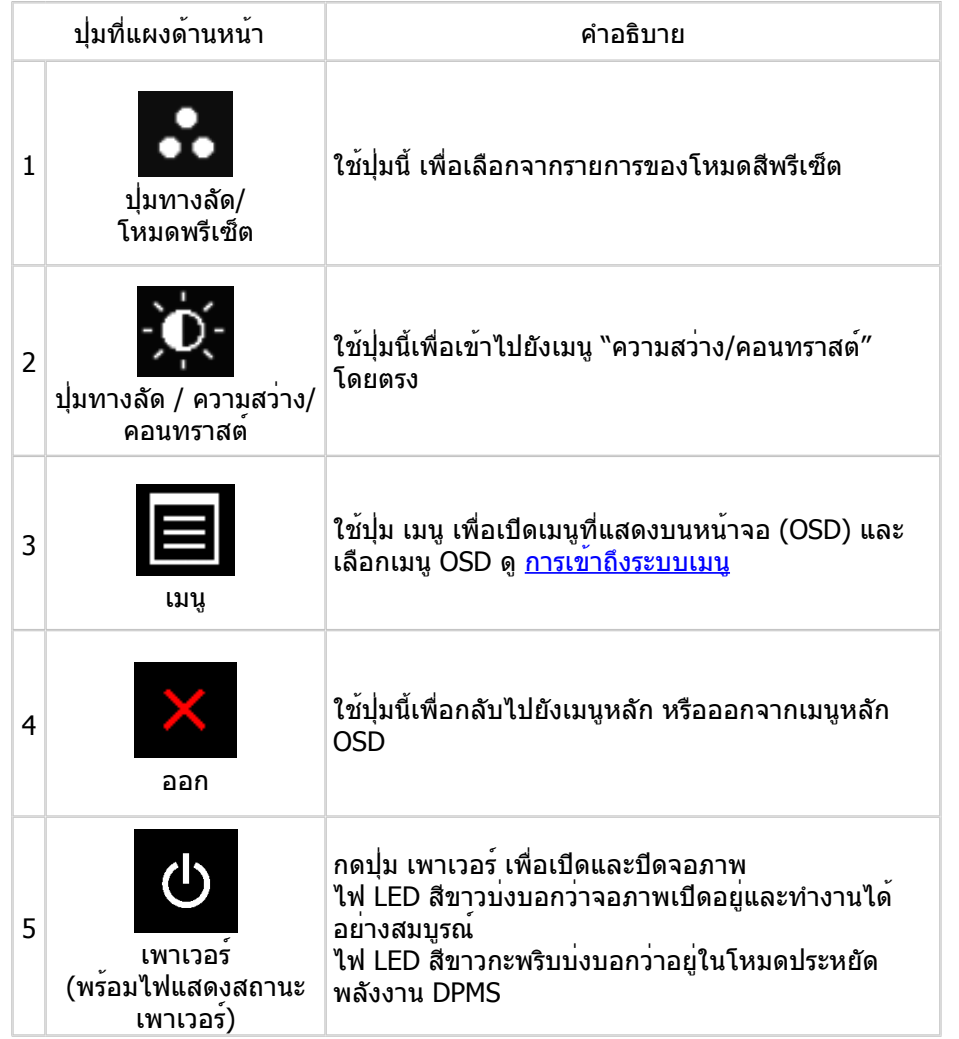

# **ปุ่มที่แผงด้านหน้า**

ใช้ปุ่มที่ด้านหน้าของจอภาพ เพื่อปรับการตั้งค่าต่างๆ ของภาพ

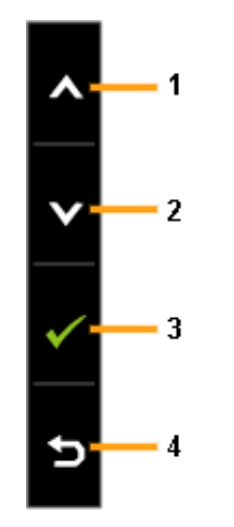

<span id="page-14-0"></span>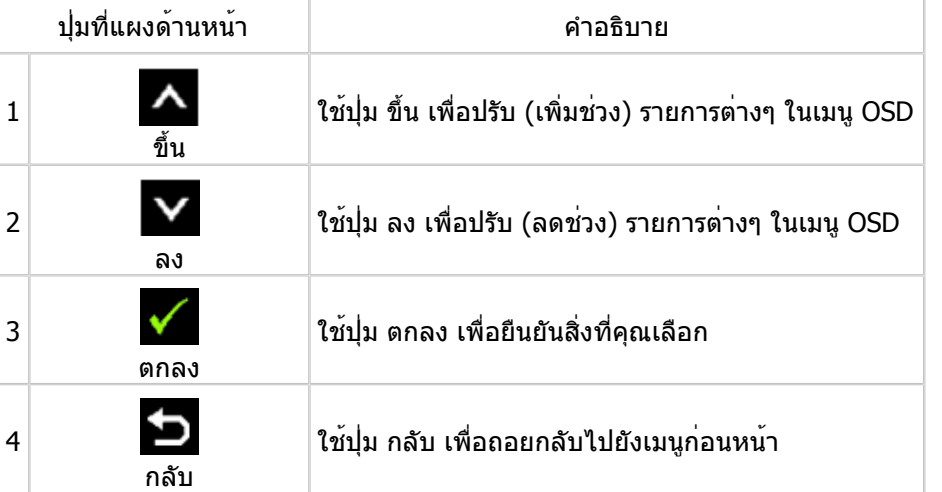

# <span id="page-15-0"></span>**การใช้เมนูที่แสดงบนหน้าจอ (OSD)**

#### <span id="page-15-1"></span>**การเข้าถึงระบบเมนู**

**หมายเหตุ:** ถ้าคุณเปลี่ยนแปลงการตั้งค่าต่างๆ จากนั้นไปยังเมนูอื่น หรือออก จากเมนู OSD, จอภาพจะบันทึกการเปลี่ยนแปลงเหล่านั้นโดยอัตโนมัติ การ เปลี่ยนแปลงยังจะถูกบันทึกเช่นกัน ถ้าคุณเปลี่ยนแปลงการตั้งค่า จากนั้นรอให้ เมนู OSD หายไป

#### 1. กดปุ่ม เมนู เพื่อเปิดเมนู OSD และแสดงเมนูหลัก

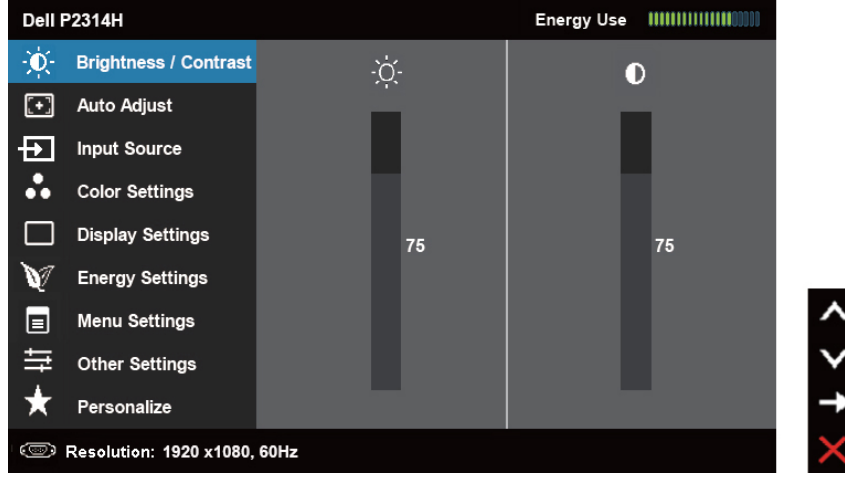

**หมายเหตุ:** ปรับอัตโนมัติ ใช้ได้เฉพาะเมื่อคุณใช้ขั้วต่ออนาล็อก (VGA) เท่านั้น

- 2. กดปุ่ม <u>A และ V เพื่อเลื่อนระหว่างตัวเลือกการตั้งค่าต่างๆ ในขณะที่คุณย</u>้าย จากไอคอนหนึ่งไปยังอีกไอคอนหนึ่ง ชื่อตัวเลือกจะถูกไฮไลต์ ดูตารางต่อไปนี้ สำ หรับรายการที่สมบูรณ์ของตัวเลือกที่ใช้ได้ทั้งหมดสำ หรับจอภาพ
	- **หมายเหตุ:** ปรับอัตโนมัติ ใช้ได้เฉพาะเมื่อคุณใช้ขั้วต่ออนาล็อก (VGA) เท่านั้น
- 3. กดปุ่ม หรือ หนึ่งครั้ง เพื่อเปิดใช้งานตัวเลือกที่ไฮไลต์
- 4. กดปุ่ม และ เพื่อเลือกพารามิเตอร์ที่ต้องการ
- 5. กด ██◢๋ เพื่อเขาไปยังแถบเลื่อน จากนั้นใช่ปุ่ม ██ หรือ ██ ใหสอดคลองกับตัว แสดงสถานะบนเมนู เพื่อทำการเปลี่ยนแปลงตางๆ
- 6. กดปุ่ม หนึ่งครั้งเพื่อกลับไปยังเมนูหลักเพื่อเลือกอีกตัวเลือกหนึ่ง หรือกดปุ่ม สองหรือสามครั้ง เพื่อออกจากเมนู OSD

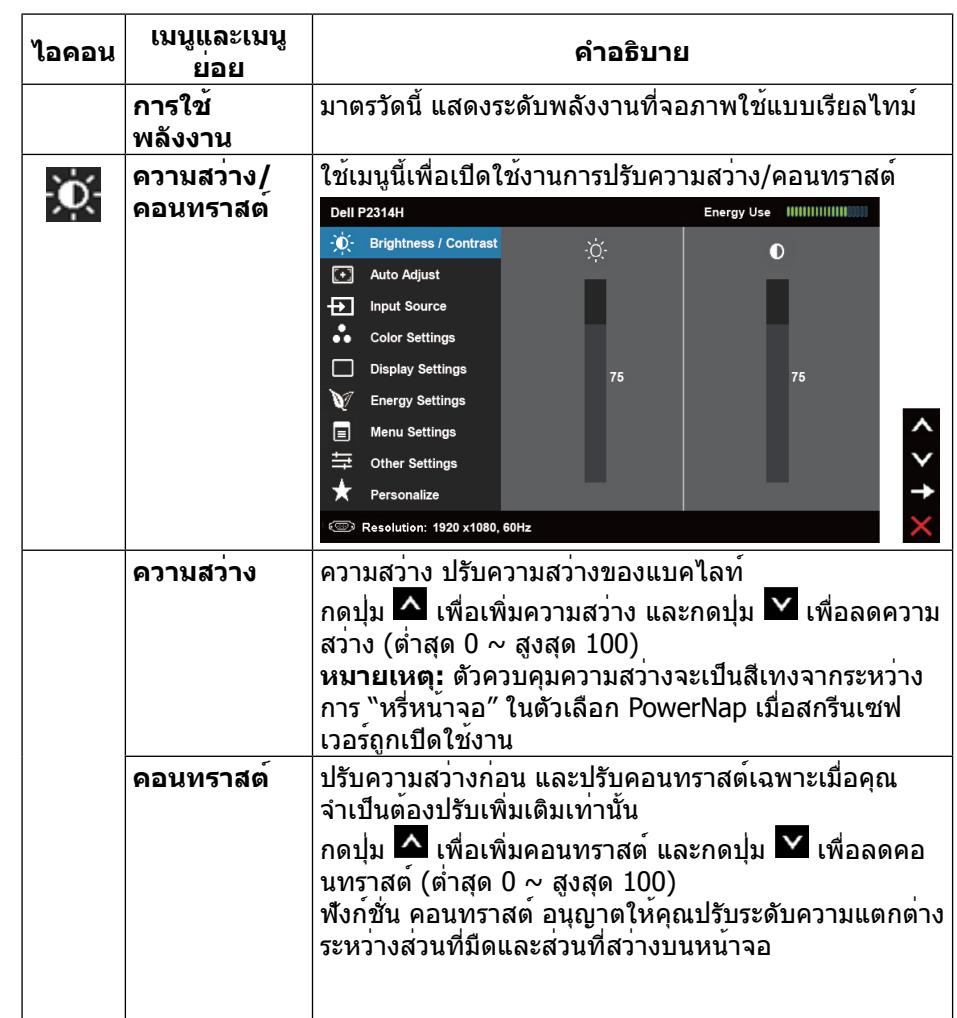

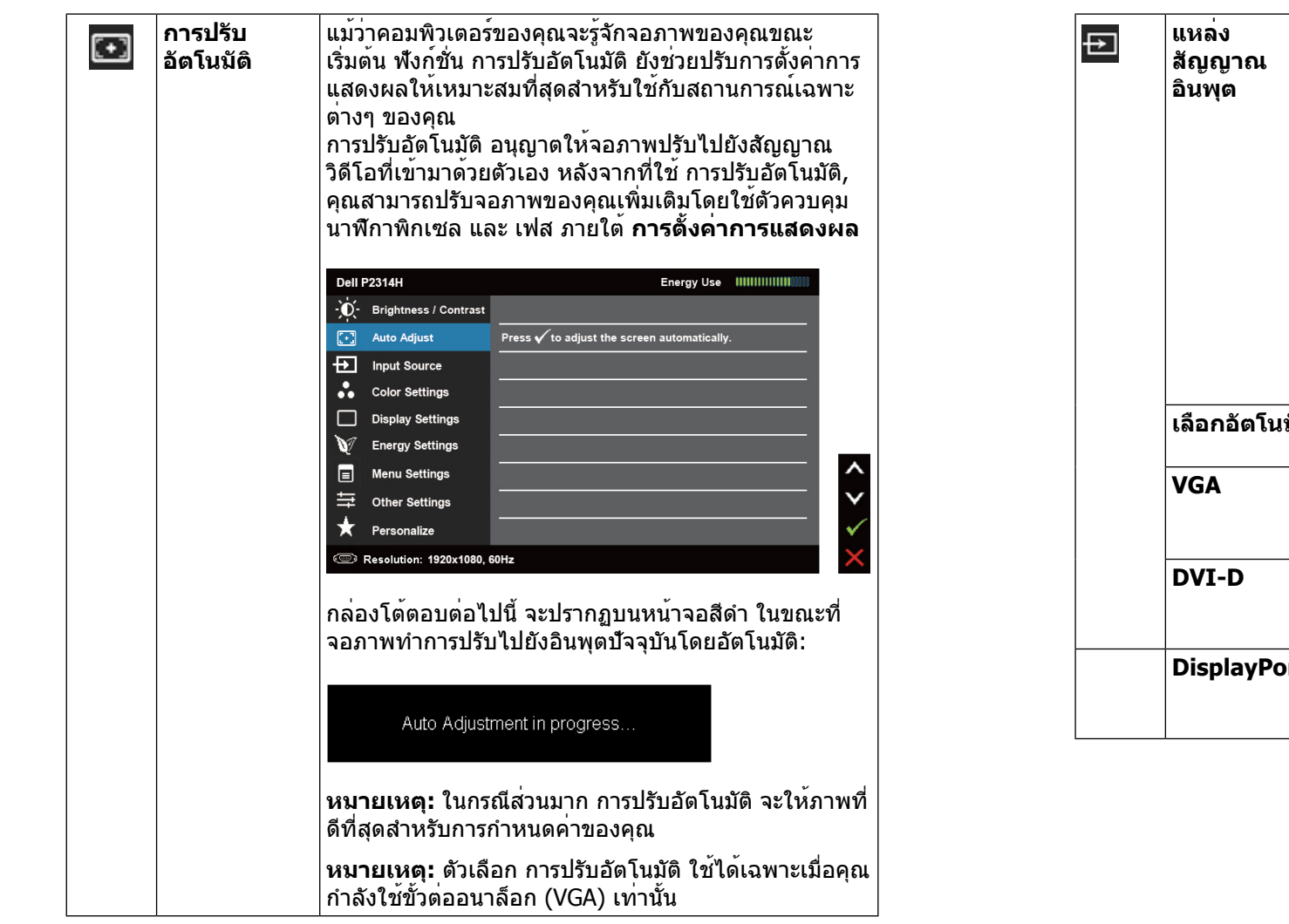

<span id="page-16-0"></span>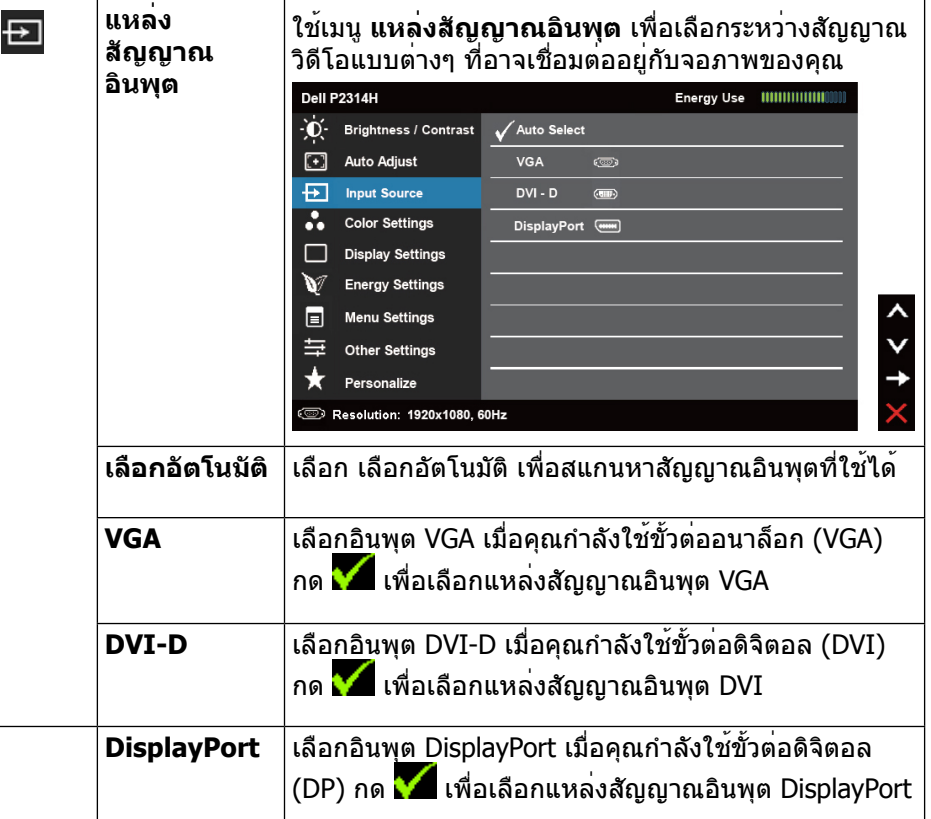

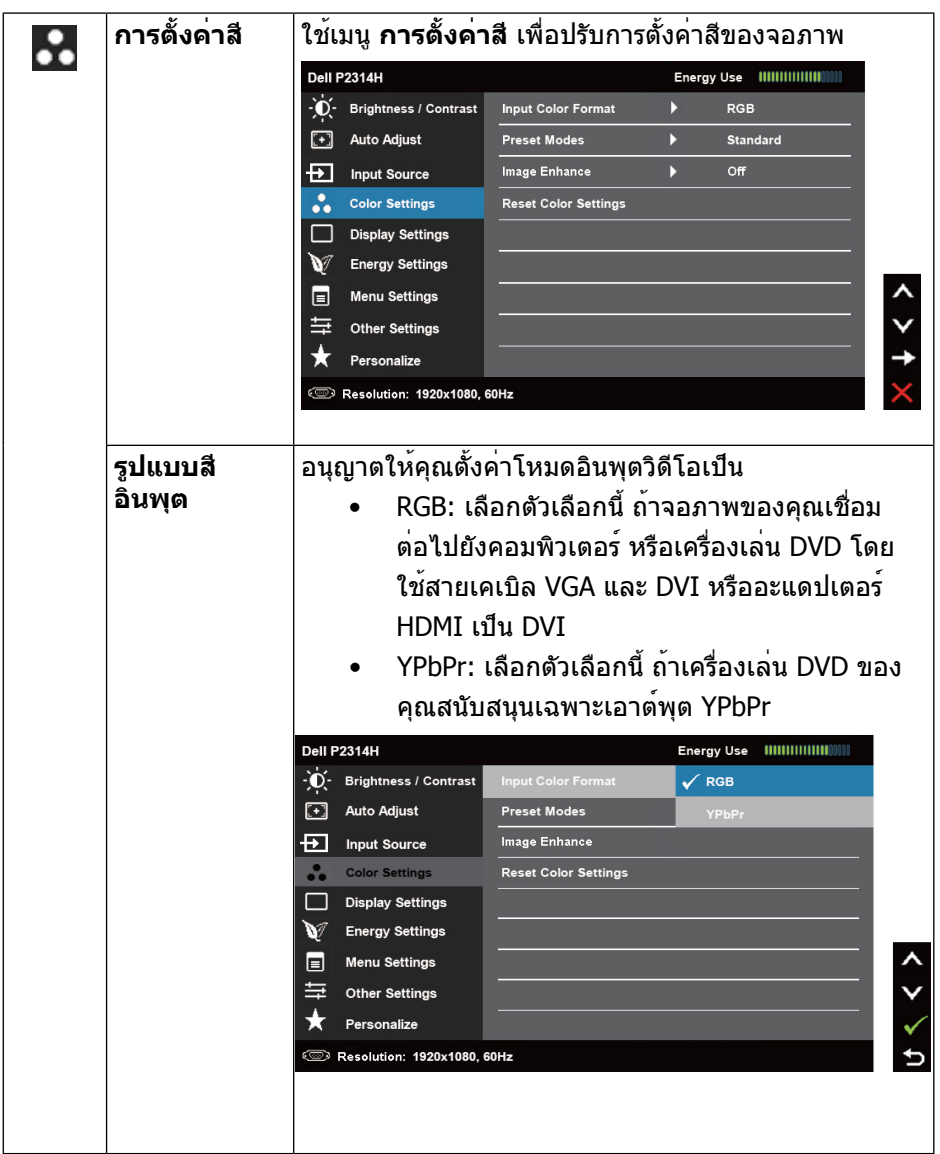

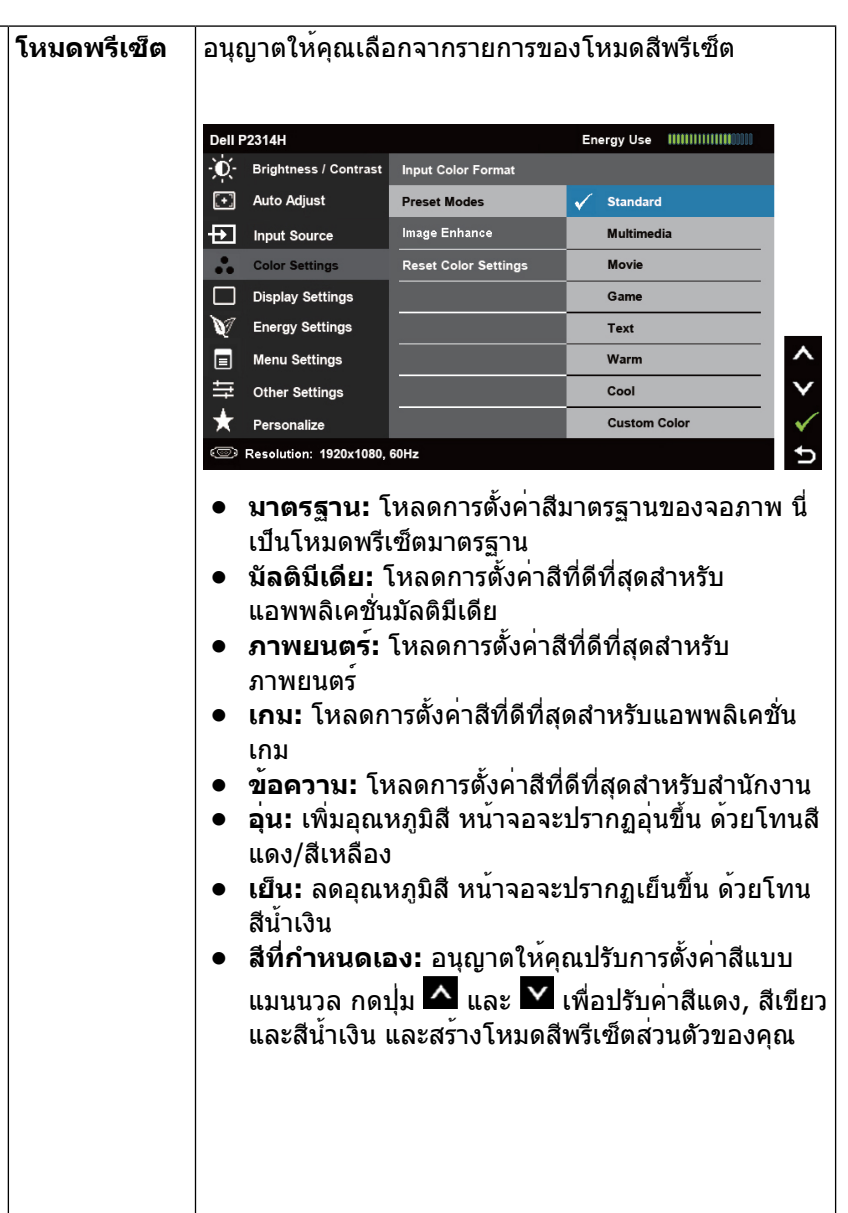

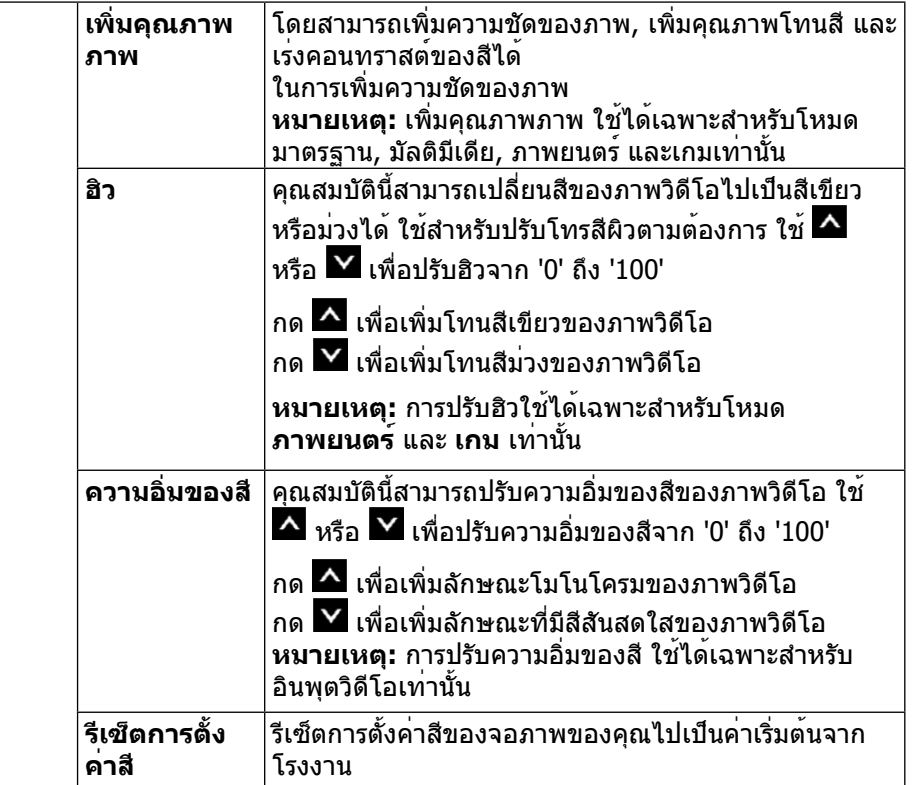

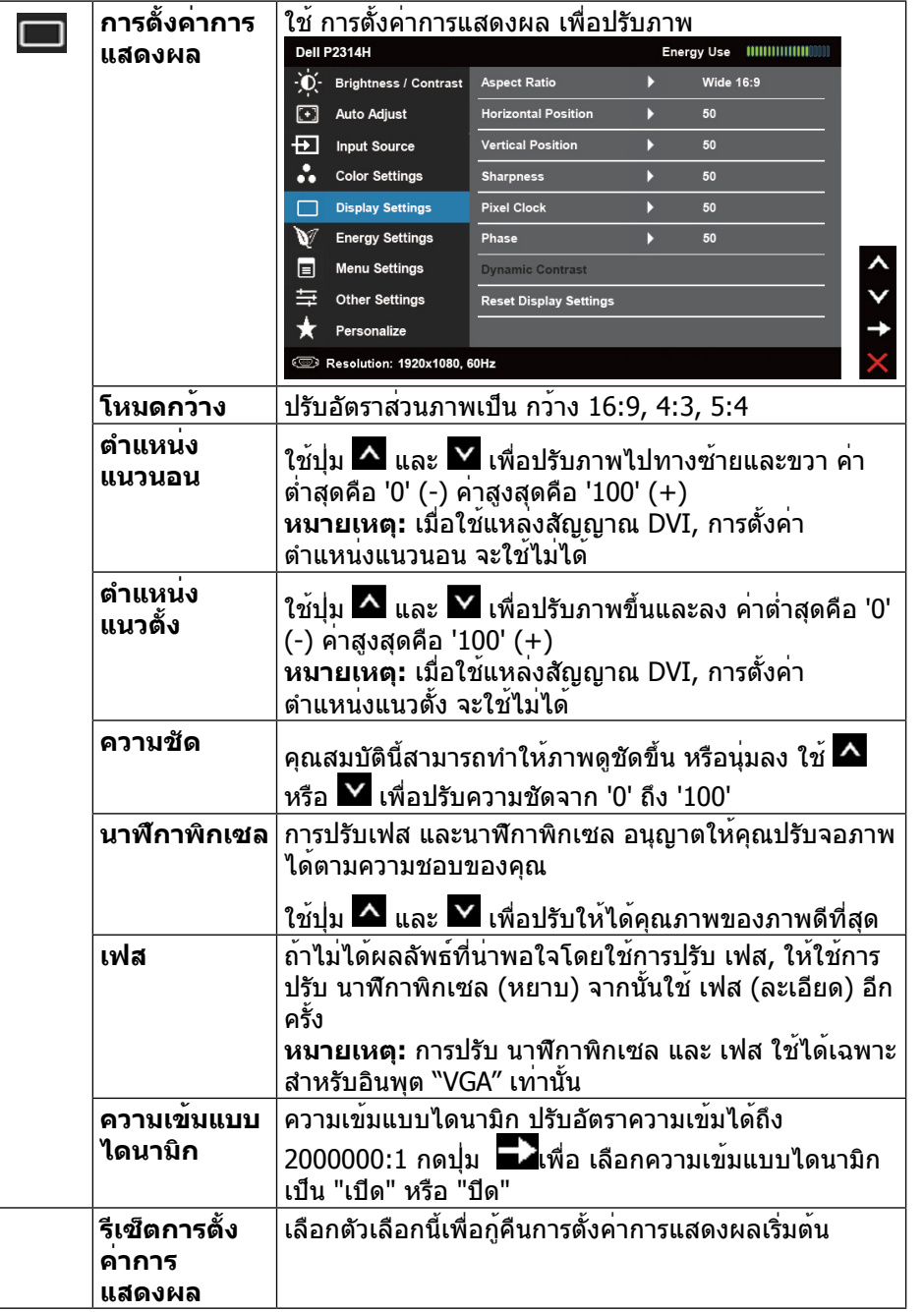

<span id="page-19-0"></span>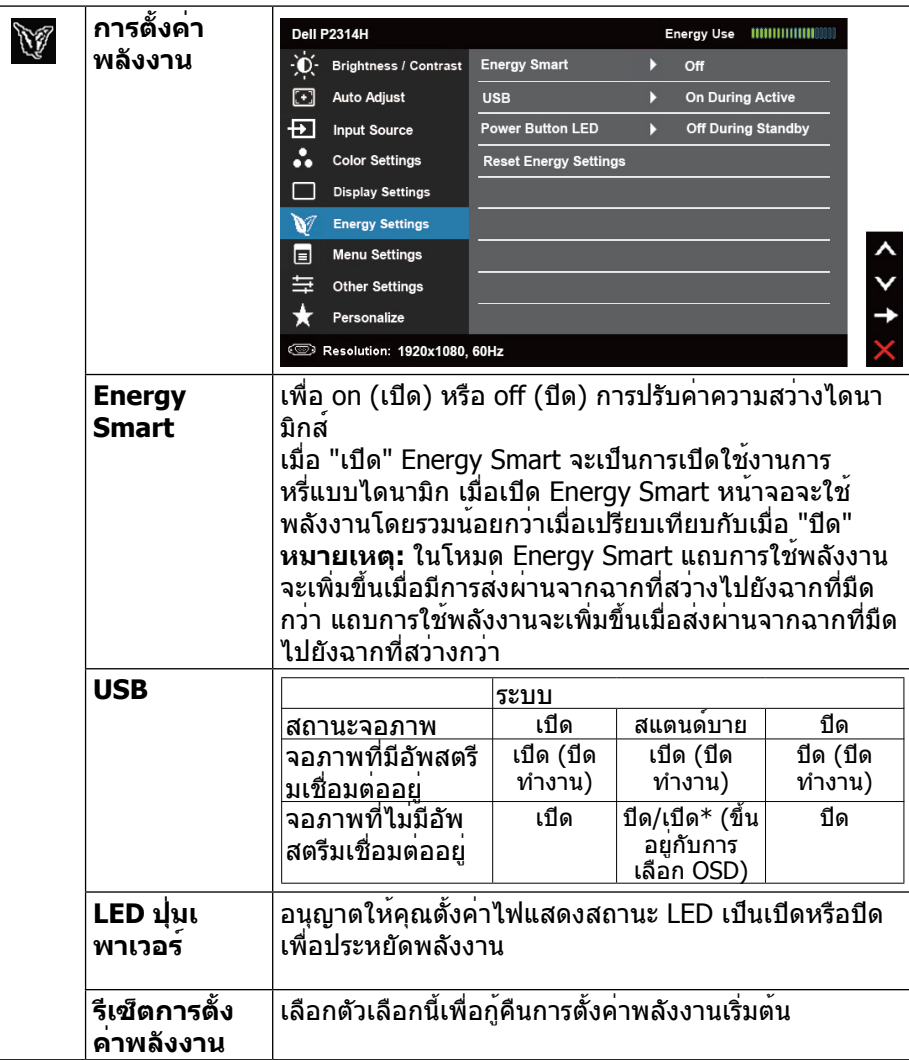

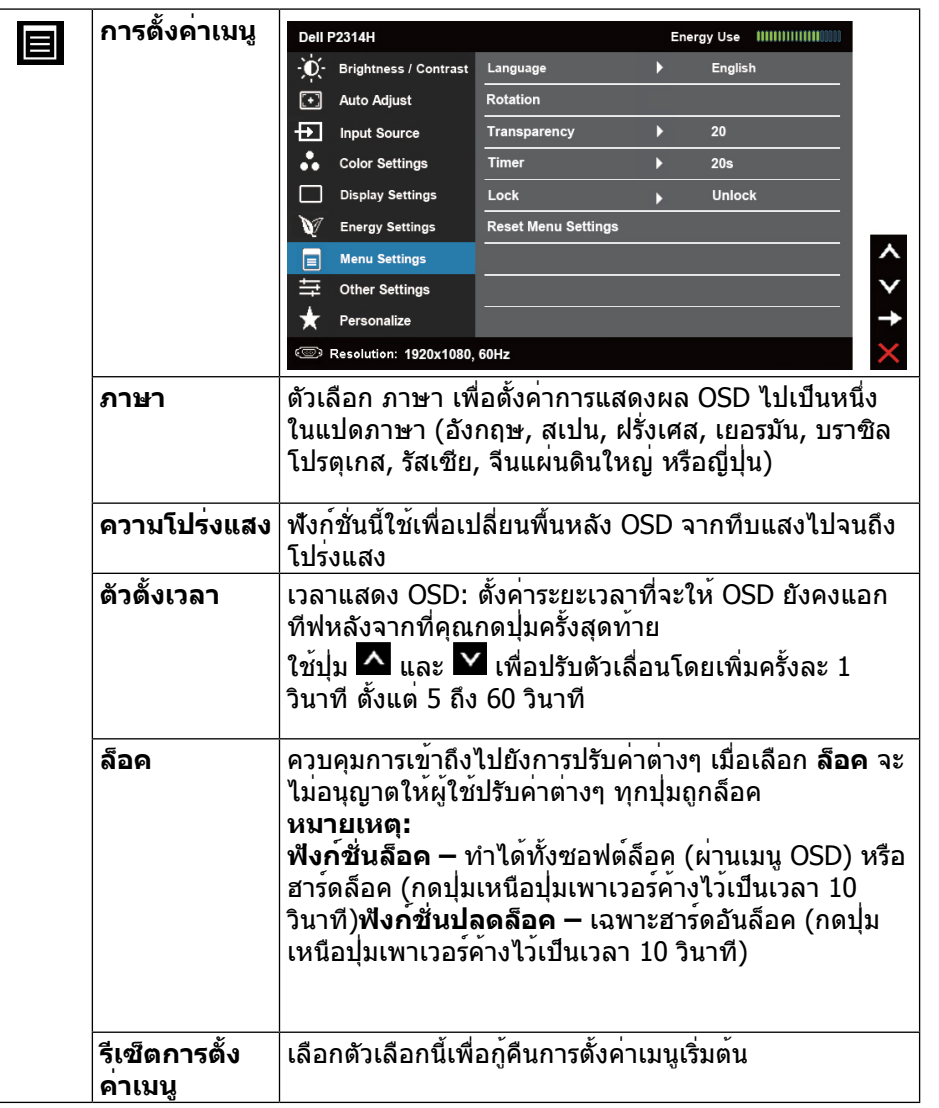

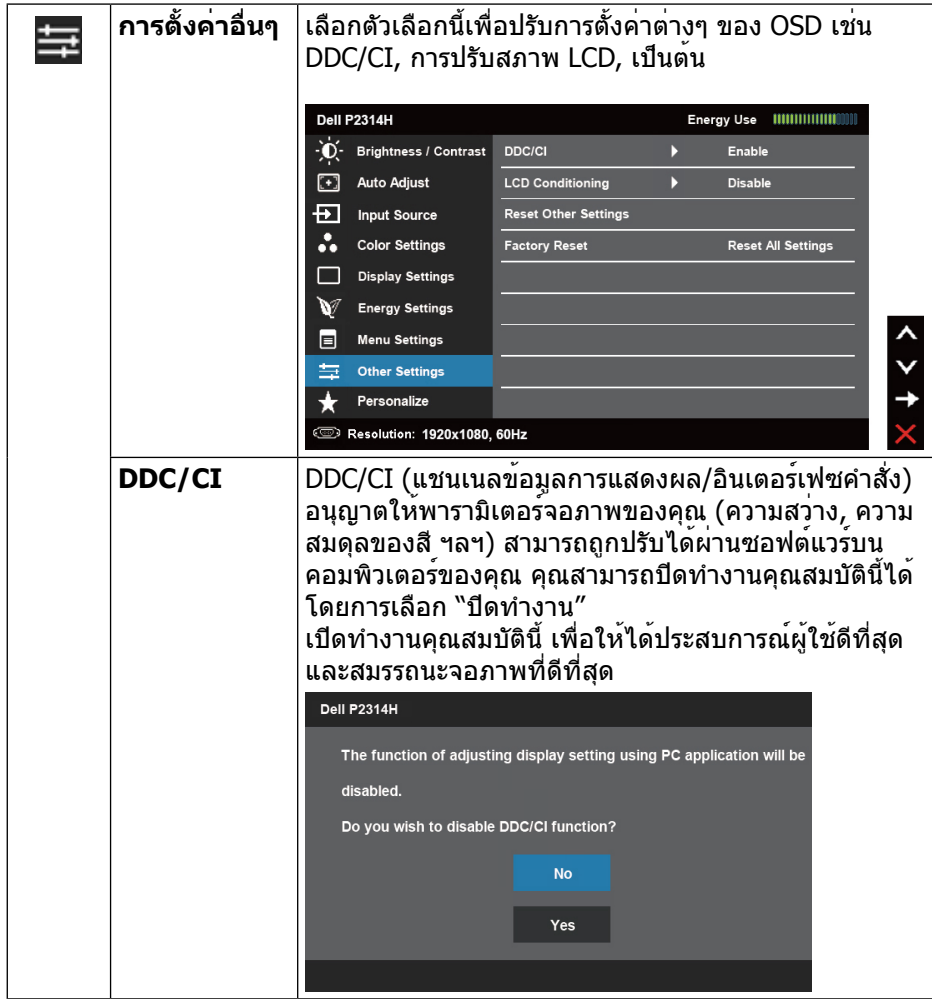

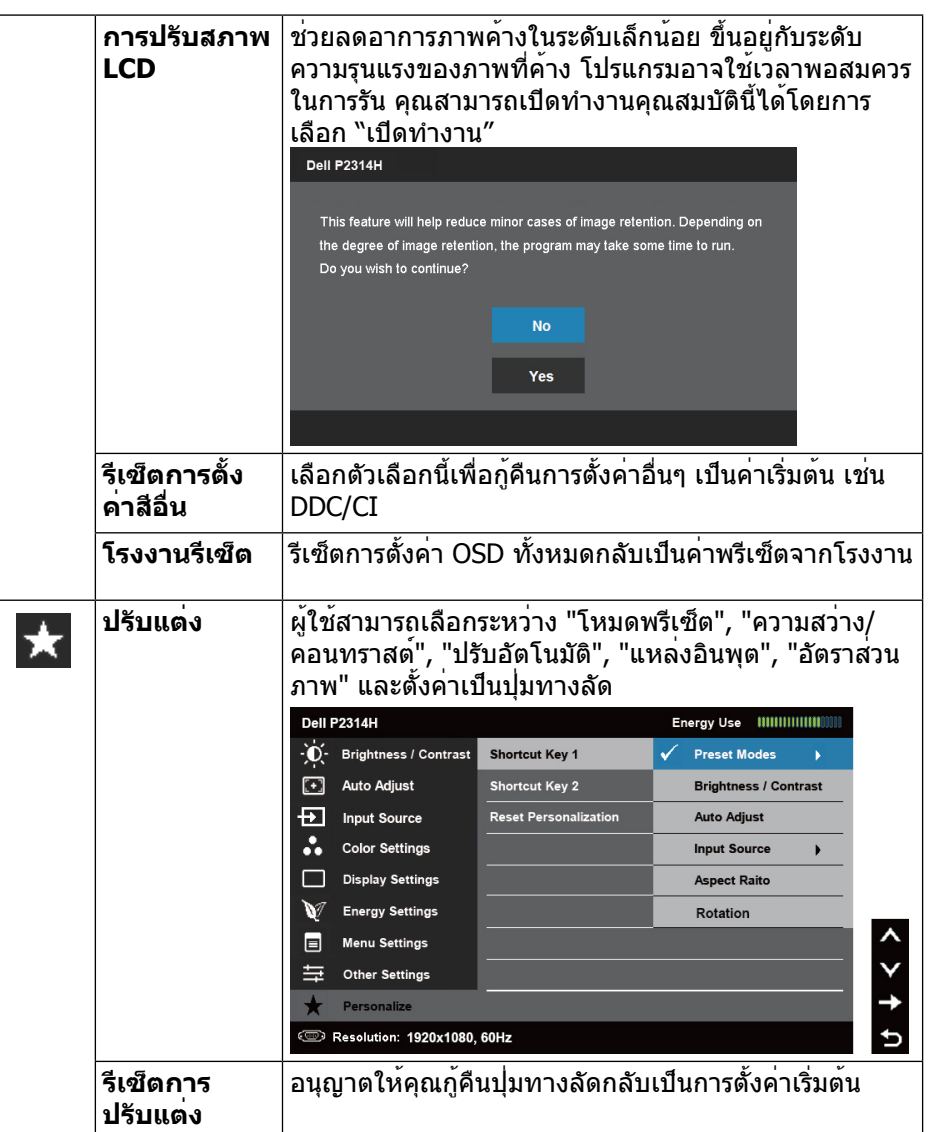

# <span id="page-21-0"></span>**ข้อความเตือน OSD** เมื่อจอภาพไม่สนับสนุนโหมดความละเอียดใดๆ คุณจะเห็นข้อความต่อไปนี้: **Dell P2314H** The current input timing is not supported by the monitor display. Please change your input timing to 1920x1080, 60Hz or any other monitor listed timing as per the monitor specifications. وسته นี่หมายความว่า จอภาพไม่สามารถซิงโครไนซ์กับสัญญาณที่กำ ลังได้รับจาก ี คอมพิวเตอร์ ดู <u>ข้อมูลจำ[เพาะของจอภาพ](#page-6-1)</u> สำหรับช่วงความถี่แนวนอนและแนวตั้งที่ สามารถระบุได้โดยจอภาพนี้ โหมดที่แนะนำ คือ 1920 x 1080 คุณจะเห็นข้อความต่อไปนี้ก่อนที่ฟังก์ชั่น DDC/CI จะปิดทำ งาน **Dell P2314H** The function of adjusting display setting using PC application will be disabled. Do you wish to disable DDC/CI function?  $N<sub>0</sub>$ Yes เมื่อจอภาพเข้าสู่โหมดประหยัดพลังงาน ข้อความต่อไปนี้จะปรากฏขึ้น: **Dell P2314H Entering Power Save Mode.**  $\overline{\text{cm}}$ เปิดทำ งานคอมพิวเตอร์ และปลุกจอภาพขึ้นมา เพื่อเข้าถึงไปยัง **[OSD](#page-14-0)**

#### ถ้าคุณกดปุ่มใดๆ นอกเหนือจากปุ่มเพาเวอร์ หนึ่งในข้อความต่อไปนี้จะปรากฏขึ้น โดย ขึ้นอยู่กับอินพุตที่เลือก:

#### Dell P2314H

There is no signal coming from your computer. Press any key on the keyboard or move the mouse to wake it up. If there is no display, press the monitor button now to select the correct input source on the On-Screen-Display menu.

 $(mn)$ 

#### ถ้าอินพุต VGA หรือ DVI-D หรือ DP ถูกเลือกอยู่ และทั้งสาย VGA และ DVI-D และ DP ไม่ได้เชื่อมต่ออยู่, กล้องโต้ตอบที่แสดงด้านล่างจะปรากฏขึ้น

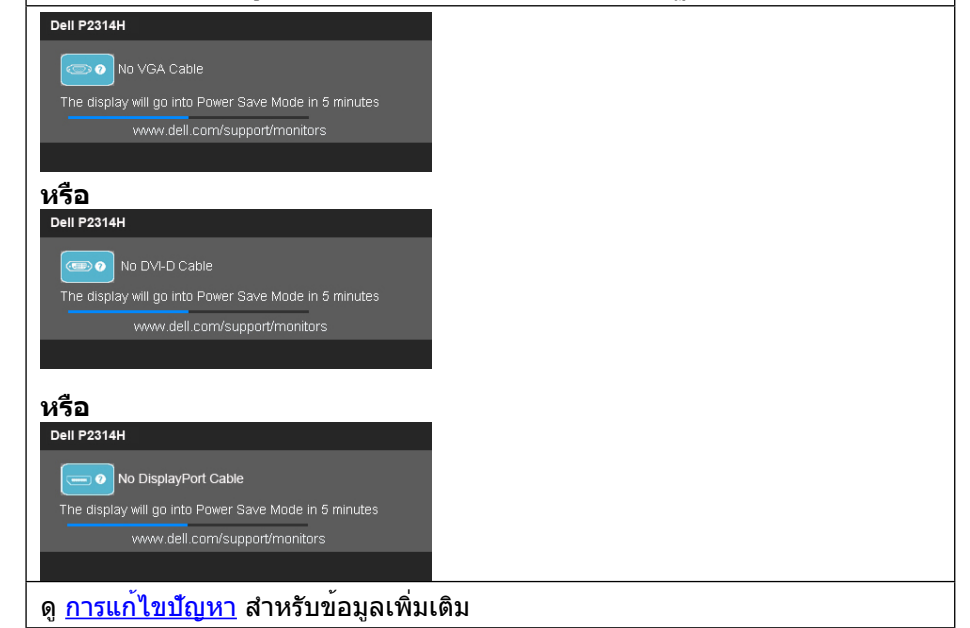

# **การตั้งค่าความละเอียดมากที่สุด**

#### **ใน Windows Vista®, Windows® 7, Windows® 8 หรือ Windows® 8.1:**

- **1 .** สำาหรับ Windows® 8/Windows® 8.1 เท่านั้น, เลือกไทล์ เดสก์ทอป เพื่อสลับไป เป็นเดสก์ทอปแบบคลาสสิก
- **2 .** คลิกขวาบนเดสก์ทอป และคลิก ความละเอียดหน้าจอ
- **3 .** คลิกรายการดึงลงของความละเอียดหน้าจอ และเลือก 1920 x 1080
- <span id="page-22-0"></span>**4 .** คลิก ตกลง
- **ใน Windows® 10:**
- **1 .** คลิกขวาบนเดสก์ทอป และคลิก **Display settings (ก�รตั้งค่�ก�รแสดงผล)**
- **2 .** คลิก **Advanced display settings**.
- **3 .** คลิกรายการของความละเอียด และเลือก 1920 x 1080
- **4 .** คลิก **Apply**

ถ้าคุณไม่เห็น 1920 x 1080 เป็นตัวเลือก, คุณอาจจำาเป็นต้องอัพเดตไดรเวอร์กราฟฟิก ของคุณ ขึ้นอยู่กับคอมพิวเตอร์ของคุณ ให้ทำาหนึ่งในกระบวนการต่อไปนี้ให้สมบูรณ์:

ถ้าคุณมีคอมพิวเตอร์เดสก์ทอปหรือคอมพิวเตอร์พกพา Dell:

• ไปที่<www.dell.com/support>, ป้อนแท็กบริการของคุณ และดาวน์โหลด ไดรเวอร์ล่าสุดสำาหรับกราฟฟิกการ์ดของคุณ

ถ้าคุณใช้คอมพิวเตอร์ที่ไม่ใช่ยี่ห้อ Dell (พกพาหรือเดสก์ทอป):

- ไปที่ไซต์สนับสนุนสำหรับคอมพิวเตอร์ของคุณ และดาวน์โหลดไดรเวอร์กราฟิก ล่าสุด
- ไปที่เว็บไซต์กราฟฟิกการ์ดของคุณ และดาวน์โหลดไดรเวอร์กราฟฟิกล่าสุด

# **การใช้ตัวเอียง เดือย และส่วนต่อแนวตั้ง**

<span id="page-22-2"></span>**หมายเหตุ:** การ ติด ตั้ง ใด ยืน อื่น ๆ, โปรด ดู ที่ คู่มือ การ ยืน ตาม ลำ ดับ W การ ตั้ง ค่า สำ หรับ คำ แนะนำ ใน การ ติด ตั้ง.

#### **ก้มเงย**

ด้วยขาตั้งในตัว คุณสามารถเอียงจอภาพไปเป็นมุมการรับชมที่สบายที่สุด

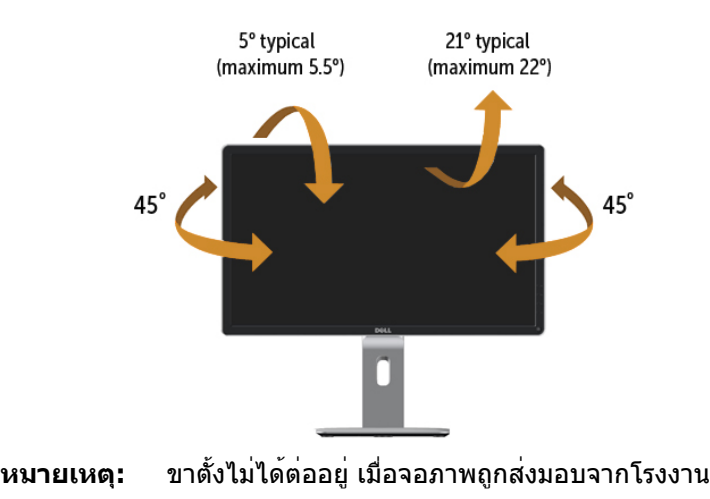

# <span id="page-22-1"></span>**ส่วนต่อแนวตั้ง**

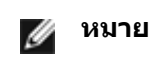

**หมายเหตุ:** ขาตั้งยืดตามแนวตั้งได้มากถึง 130 มม. ภาพด้านล่างสาธิตถึงวิธี การยืดขาตั้งในแนวตั้ง

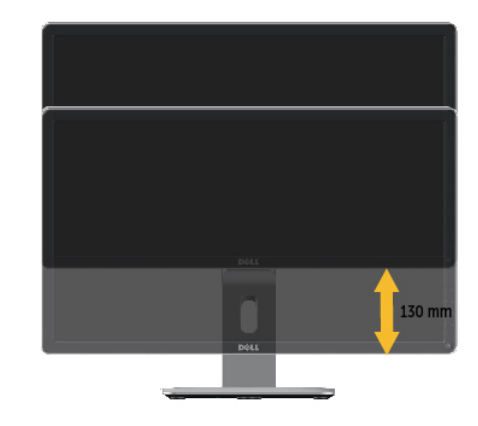

#### **การหมุนจอภาพ**

ก่อนจะหมุนจอภาพ ควรยืดจอภาพออกในแนวตั้งจนสุด [\(ส่วนต่อแนวตั้ง\)](#page-22-1) และเอียงจนสุด [\(แกนเอียง\)](#page-22-2) เพื่อป้องกันไม่ให้กระทบกับขอบล่างของจอภาพ

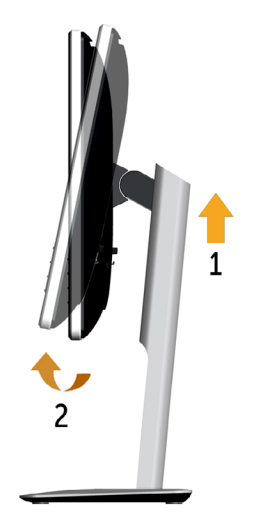

<span id="page-23-0"></span>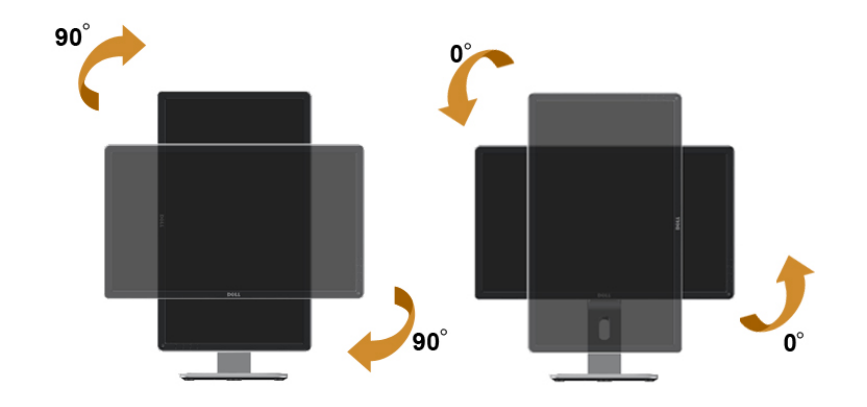

- **หมายเหตุ:** ในการใช้ฟังก์ชั่นหมุนจอแสดงผล (มุมมองแนวนอน เทียบกับ มุมมองแนวตั้ง) กับคอมพิวเตอร์ Dell คุณต้องมีไดรเวอร์กราฟิก ที่อัพเดทแล้ว ซึ่งไม่ได้ให้มาพร้อมจอภาพ ในการดาวน์โหลด ไดรเวอร์กราฟิก ให้ไปที่ support.dell.com และดูในส่วนของ การดาวน์โหลด เพื่อหา ไดรเวอร์วิดีโอ ที่อัพเดทล่าสุด
- **หมายเหตุ:** เมื่ออยู่ใน โหมดมุมมองภาพแนวตั้ง คุณอาจพบปัญหา ประสิทธิภาพในการทำ งานลดลง ในแอบพลิเคชันที่เน้นการใช้ ภาพกราฟิก (เกม 3 มิติ เป็นต้น)

# **การปรับตั้งค่าการแสดงผลหมุนหน้าจอของระบบ**

หลังจากที่คุณหมุนจอแสดงผลของคุณแล้ว คุณจำ เป็นต้องดำ เนินการตามขั้นตอนด้าน ้ล่างให้เสร็จ เพื่อปรับตั้งการแสดงผลหมุนหน้าจอของระบบ

**หมายเหตุ:** ถ้าคุณกำ ลังใช้จอแสดงผลกับคอมพิวเตอร์ที่ไม่ใช่ของเดลล์ คุณจำ เป็นต้องไปยังเว็บไซต์ไดรเวอร์กราฟฟิก หรือเว็บไซต์ของ ผู้ผลิตคอมพิวเตอร์ของคุณ เพื่อดูข้อมูลเกี่ยวกับการหมุนระบบ ปฏิบัติการของคุณ

การปรับตั้งค่าการแสดงผลหมุนหน้าจอ:

- 1, คลิกขวาที่เดสก์ท็อป และคลิก คุณสมบัติ
- 2, เลือกแท็บ Settings และคลิก Advanced
- 3, ถาคุณใชกราฟิกการ์ด ATI ใหเลือกแท็บ การหมุนหนาจอ และตั้งคาการหมุนที่ ต้องการ

ภ้าคุณใช้กราฟิกการ์ด nVidia ให้คลิกที่แท็บ nVidia ในคอลัมน์ซ้ายมือ เลือก NVRotate จากนั้นเลือกการหมุนที่ต้องการ

ถ้าคุณใช้กราฟิกการ์ด Intel ให้เลือกแท็บกราฟิก Intel® คลิกที่ คุณสมบัติกราฟิก เลือกแท็บ การหมุนหน้าจอ จากนั้นตั้งค่าการหมุนที่ต้องการ

**หมายเหตุ:** ถ้าคุณไม่เห็นตัวเลือกการหมุน หรือระบบทำ งานไม่ถูกต้อง ให้ ไปที่ support.dell.com แล้วดาวน์โหลดไดรเวอร์ล่าสุด สำ หรับ กราฟิกการ์ดของคุณ

# <span id="page-23-1"></span>**การแก้ไขปัญหา**

**ข้อควรระวัง:** ก่อนที่คุณจะเริ่มกระบวนการใดๆ ในส่วนนี้ ให้ทำ ตาม [ขั้นตอน](#page-28-2) [เพื่อความปลอดภัย](#page-28-2)

### **ทดสอบตัวเอง**

จอภาพของคุณมีคุณสมบัติการทดสอบตัวเอง ที่อนุญาตให้คุณตรวจสอบว่าจอภาพ ทำ งานอย่างเหมาะสมหรือไม่ ถ้าจอภาพและคอมพิวเตอร์ของคุณเชื่อมต่ออย่าง เหมาะสม แต่หน้าจอก็ยังคงมืดอยู่ ให้รันการทดสอบตัวเอง โดยดำ เนินการตามขั้นตอน ต่อไปนี้:

- 1. ปิดทั้งคอมพิวเตอร์และจอภาพ
- 2. ถอดปลั๊กสายเคเบิลวิดีโอจากด้านหลังของคอมพิวเตอร์ เพื่อให้มั่นใจถึง กระบวนการทดสอบตัวเองอย่างเหมาะสม, ให้ถอดทั้งสายเคเบิลดิจิตอล (ขั้วต่อสี ขาว) และสายเคเบิลอนาล็อก (ขั้วต่อสีน้ำ เงิน) จากด้านหลังของคอมพิวเตอร์
- 3. เปิดจอภาพ

กล่องโต้ตอบแบบลอยควรปรากฏบนหน้าจอ (บนพื้นหลังสีดำา) หากจอภาพไม่ ี สามารถรับร์ถึงสัญญาณวิดีโอ และทำงานอย่างถูกต้อง ในขณะที่อย่ในโหมด ทดสอบตัวเอง LED เปิดปิดจะติดเป็นสีขาว นอกจากนี้ ขึ้นอยู่กับอินพุตที่เลือก กล่องโต้ตอบแบบใดแบบหนึ่งที่แสดงด้านล่าง จะเลื่อนตลอดทั่วทั้งหน้าจออย่าง ต่อเนื่อง

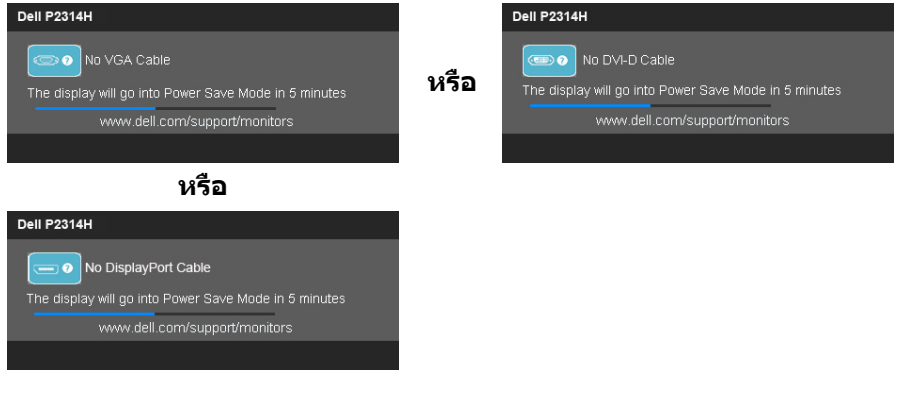

- <span id="page-24-0"></span>4. นอกจากนั้น กล่องนี้ยังปรากฏขึ้นระหว่างการทำ งานระบบตามปกติ ถ้าสายเคเบิล วิดีโอถูกตัดการเชื่อมต่อหรือเสียหายด้วย
- 5. ปิดจอภาพของคุณ และเชื่อมต่อสายเคเบิลวิดีโอใหม่ จากนั้นเปิดทั้งคอมพิวเตอร์ และจอภาพ

ถ้าหน้าจอของจอภาพยังคงว่างอีกหลังจากที่คุณใช้กระบวนการก่อนหน้านี้แล้ว ให้ ิตรวจสอบคอนโทรลเลอร์วิดีโอและคอมพิวเตอร์ เนื่องจากจอภาพของคุณทำงานได้ อย่างถูกต้อง

# **การวินิจฉัยในตัว**

จอภาพของคุณมีเครื่องมือการวินิจฉัยในตัว ที่ช่วยคุณหาว่าความผิดปกติของหน้าจอที่ คุณเผชิญอยู่ เป็นปัญหากับจอภาพของคุณ หรือกับคอมพิวเตอร์และวิดีโอการ์ดของคุณ

**หมายเหตุ:** คุณสามารถรันการวินิจฉัยในตัวได้เฉพาะเมื่อสายเคเบิลวิดีโอไม่ได้ เสียบอยู่ และจอภาพอยู่ใน โหมดทดสอบตัวเอง เท่านั้น

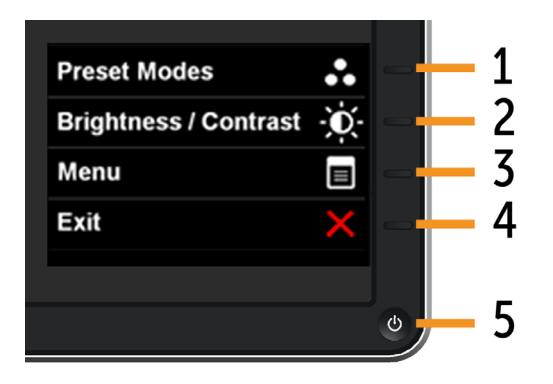

ในการรันการวินิจฉัยในตัว:

- 1. ตรวจดูให้แน่ใจว่าหน้าจอสะอาด (ไม่มีอนุภาคฝุ่นบนพื้นผิวของหน้าจอ)
- 2. ถอดปลั๊กสายเคเบิลวิดีโอจากด้านหลังของคอมพิวเตอร์หรือจอภาพ จากนั้นจอภาพ จะเข้าไปยังโหมดทดสอบตัวเอง
- 3. กด ปุ่ม **1** และ ปุ่ม **4** บนแผงด้านหน้าค้างไว้พร้อมกันเป็นเวลา 2 วินาที หน้าจอสี เทาจะปรากฏขึ้น
- 4. ตรวจสอบหน้าจอเพื่อหาความผิดปกติอย่างละเอียด
- 5. กดปุ่ม Button **4** บนแผงด้านหน้าอีกครั้ง สีของหน้าจอจะเปลี่ยนเป็นสีแดง
- 6. ตรวจสอบจอแสดงผลเพื่อหาความผิดปกติ
- 7. ทำ ซ้ำ ขั้นตอนที่ 5 และ 6 เพื่อตรวจสอบจอแสดงผลในหน้าจอสีเขียว, สีน้ำ เงิน, สีดำ , สีขาว การทดสอบสมบูรณ์เมื่อหน้าจอสีขาวปรากฏขึ้น เพื่อที่จะออก, กด

ี่ปุ่ม **4** อีกครั้ง ถาคุณตรวจไม่พบความผิดปกติใดๆ บนหนาจอเมื่อใช่เครื่องมือการ วินิจฉัยในตัว หมายความวาจอภาพทำงานเป็นปกติ ใหตรวจสอบวิดีโอการดและ คอมพิวเตอร์

# **ปัญหาทั่วไป**

ตารางต่อไปนี้ประกอบด่วยขอมูลทั่วไป เกี่ยวกับปัญหาที่เกิดกับจอภาพทั่วไปที่คุณอาจ พบ และทางแกไขปัญหาที่อาจทำได

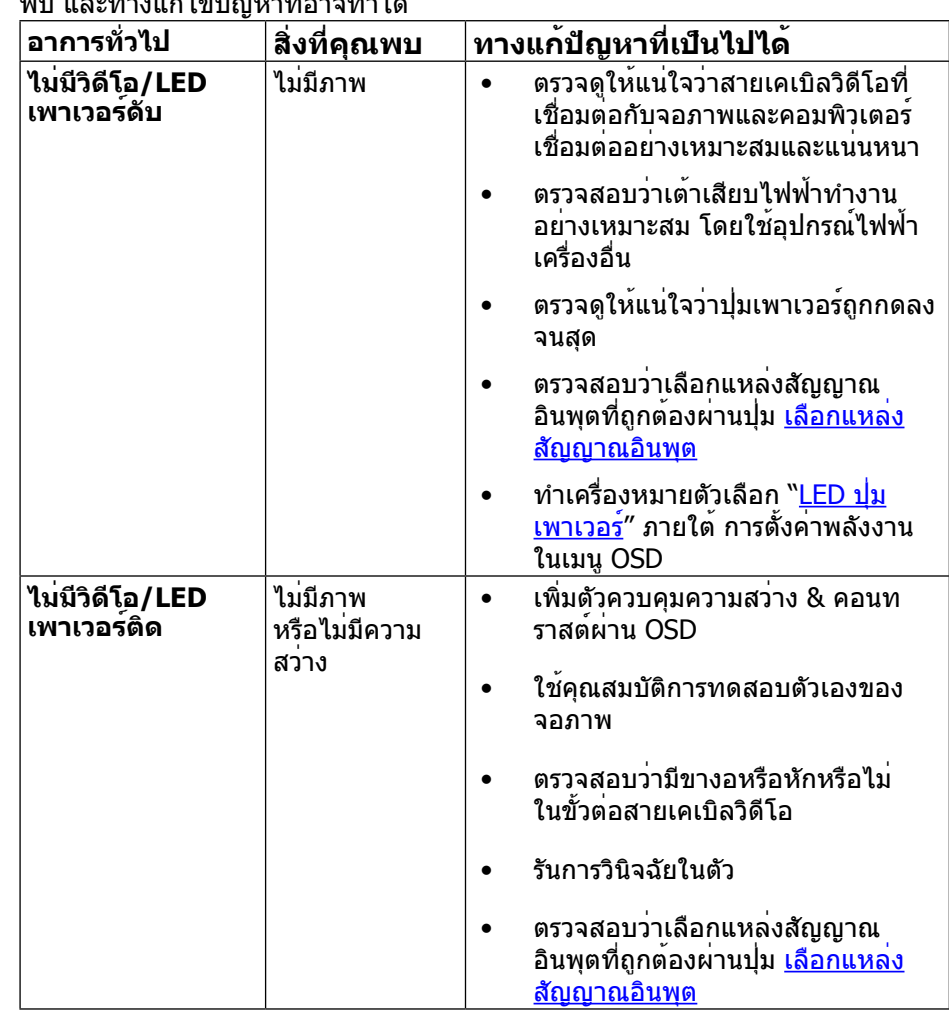

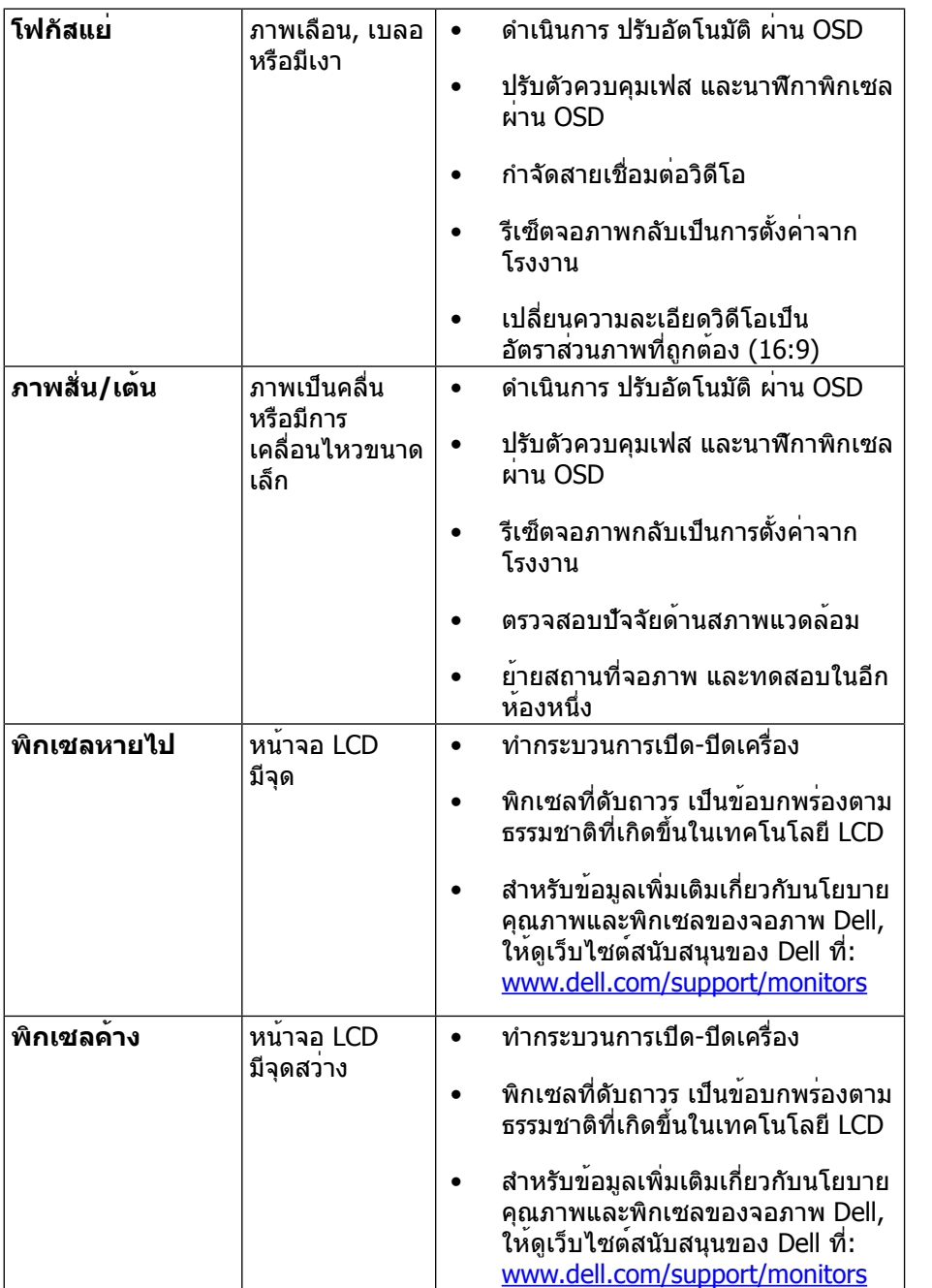

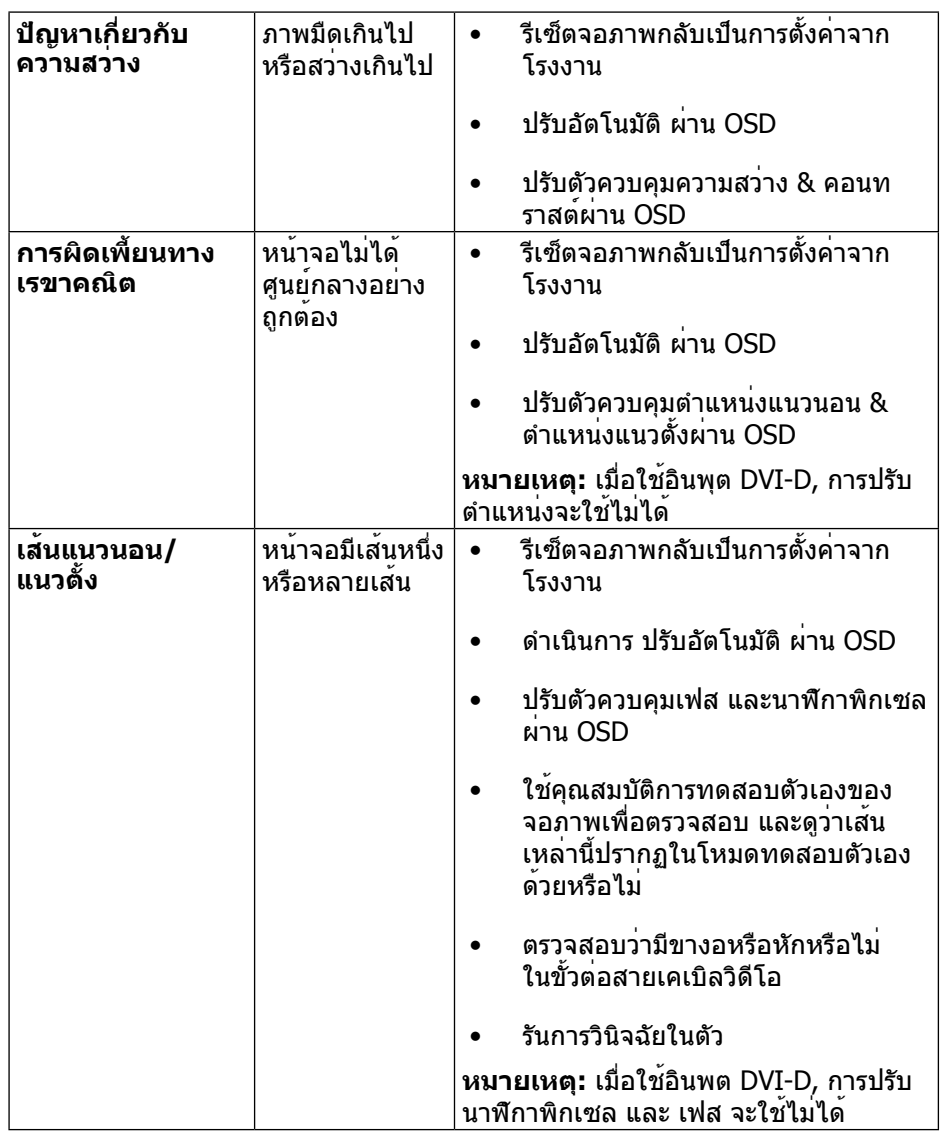

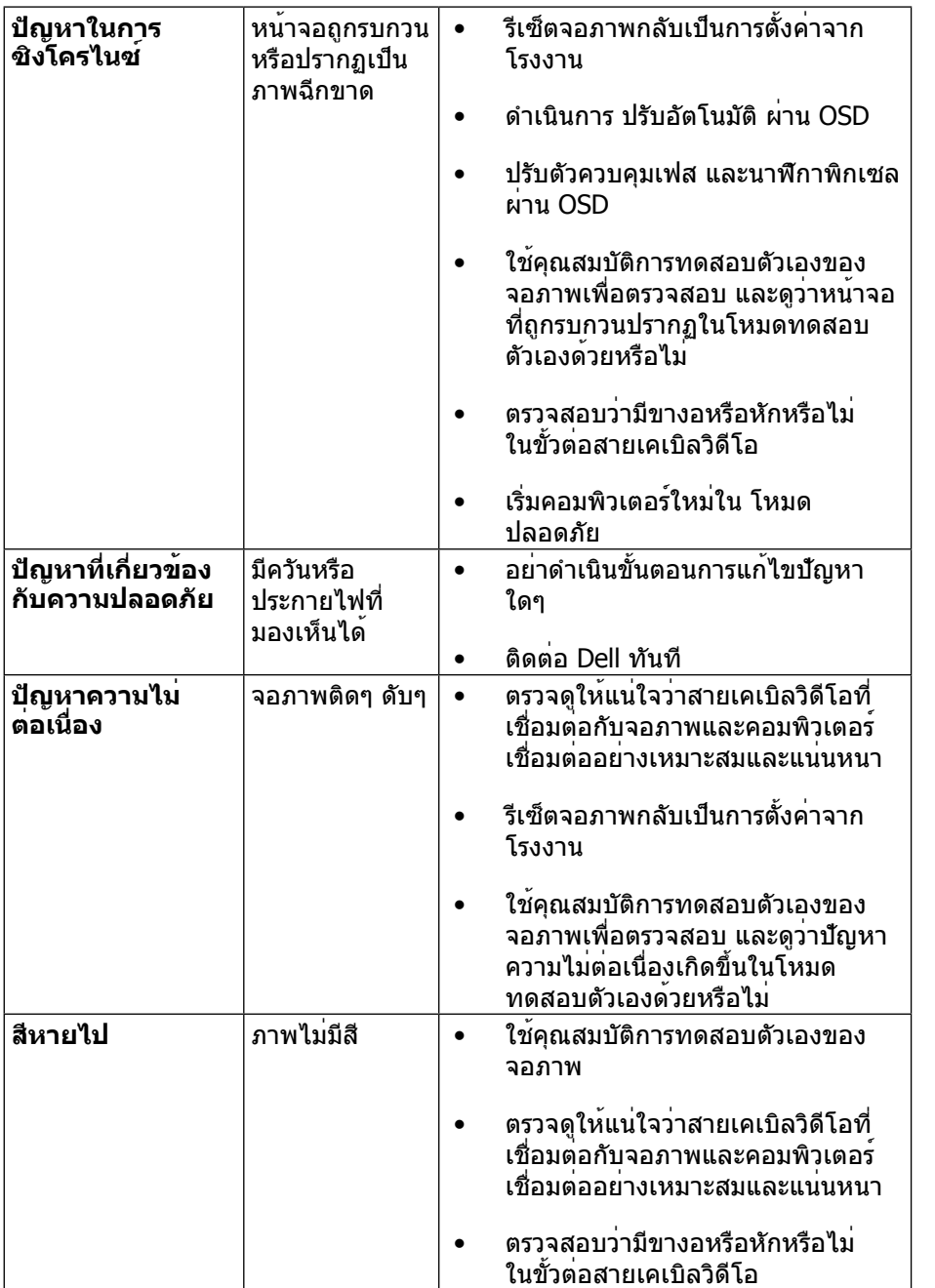

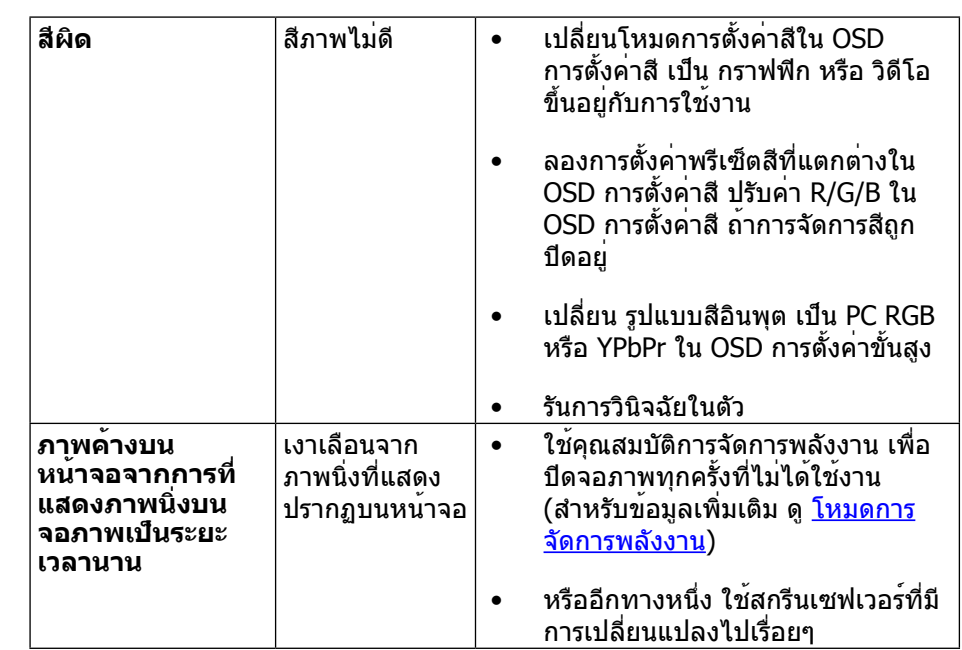

# <span id="page-27-1"></span><span id="page-27-0"></span>**[ปัญหาเฉพาะของผลิตภัณฑ์](#page-27-1)**

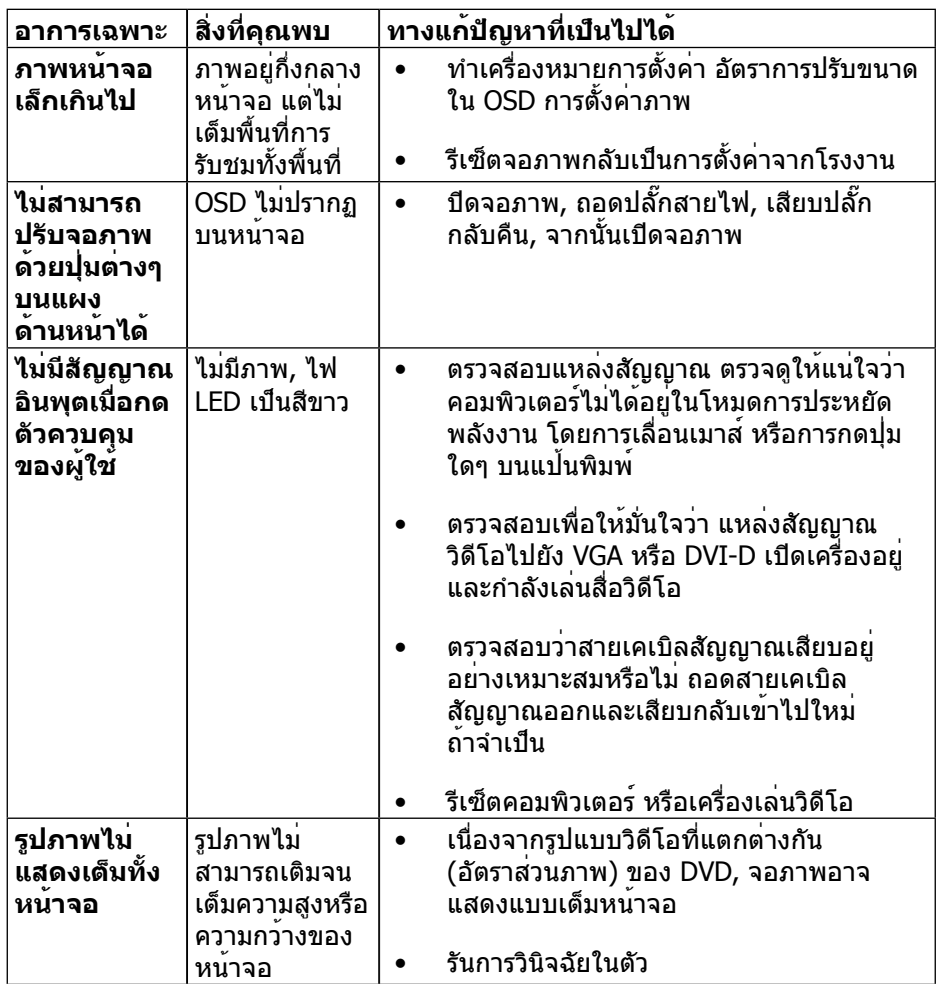

หมายเหตุ: เมื่อเลือกโหมด DVI-D, ฟังก์ชัน การปรับอัตโนมัติ จะใช<sub>้</sub>ไม่ได

# **ปัญหาเฉพาะอินเตอร์เฟซบัสอนุกรมสากล (USB)**

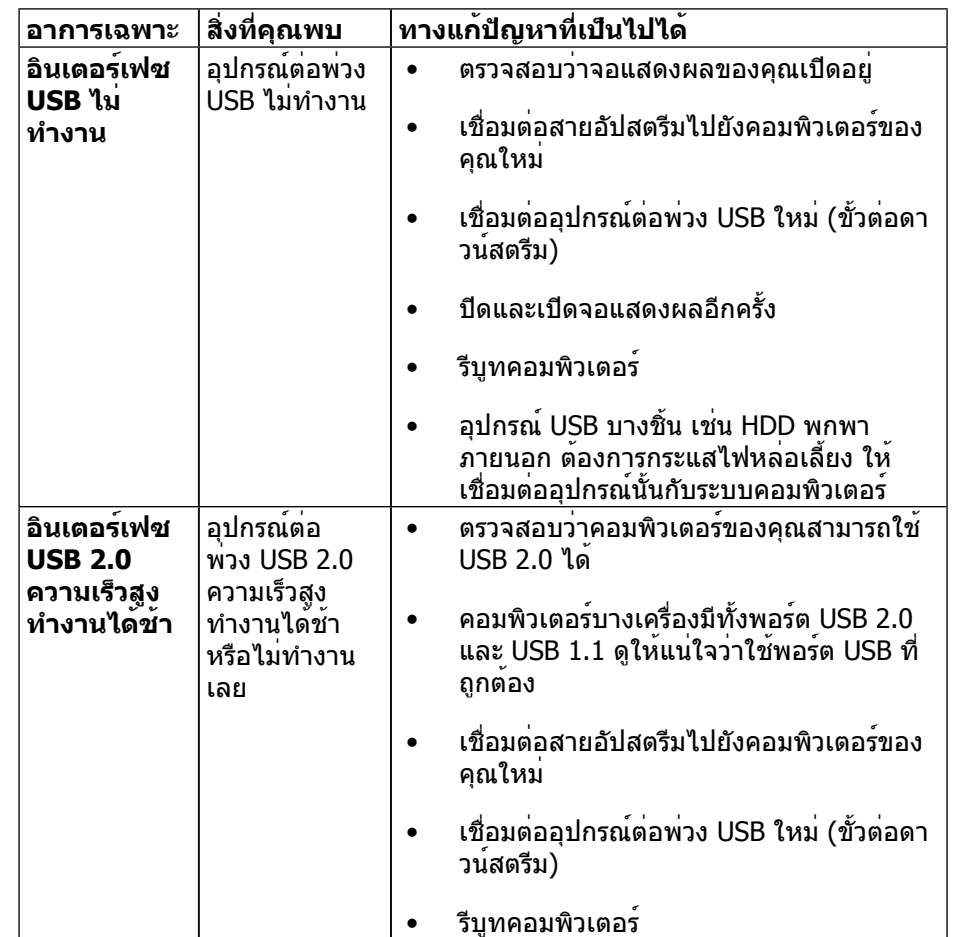

# <span id="page-28-0"></span>**ภาคผนวก**

# <span id="page-28-2"></span>**คำ�เตือน: ขั้นตอนเพื่อความปลอดภัย**

**คำ�เตือน:** การใช้ตัวควบคุม การปรับแต่ง หรือกระบวนการอื่นๆ นอกเหนือจากที่ ระบุในเอกสารฉบับนี้ อาจเป็นผลให้เกิดไฟฟ้าช็อต อันตรายจากไฟฟ้า และ/หรือ อันตรายทางกล

สำ หรับข้อมูลเกี่ยวกับขั้นตอนเพื่อความปลอดภัย ให้ดู คู่มือข้อมูลผลิตภัณฑ์

# **ประกาศ FCC (สหรัฐอเมริกาเท่านั้น) และข้อมูลเกี่ยวกับ ระเบียบข้อบังคับอื่นๆ**

สำ หรับประกาศ FCC และข้อมูลเกี่ยวกับระเบียบข้อบังคับอื่นๆ ให้ดูเว็บไซต์ความ สอดคล้องกับระเบียบข้อบังคับที่: [http://www.dell.com/regulatory\\_compliance](http://www.dell.com/regulatory_compliance)

# <span id="page-28-1"></span>**การติดต่อ Dell**

สำ หรับลูกค้าในสหรัฐอเมริกา ติดต่อที่หมายเลข 800-WWW-DELL (800-999-3355)

**หมายเหตุ:** ถ้าคุณไม่มีการเชื่อมต่ออินเทอร์เน็ตที่ใช้งานได้ คุณสามารถหาข้อมูล การติดต่อได้จากใบสั่งซื้อ สลิปบรรจุภัณฑ์ บิล หรือแคตาล็อกผลิตภัณฑ์ Dell

Dell มีตัวเลือกการสนับสนุนและบริการออนไลน์ และทางโทรศัพท์หลายอย่าง ความสามารถในการใช้งานได้แตกต่างกันในแต่ละประเทศและผลิตภัณฑ์ต่างๆ และ บริการบางอย่างอาจใช้ไม่ได้ในพื้นที่ของคุณ

เพื่อรับเนื้อหาการสนับสนุนจอภาพแบบออนไลน์: 1. เข้าไปที่ [www.dell.com/support/monitors](http://www.dell.com/support/monitors)

ในการติดต่อ Dell สำ หรับฝ่ายขาย, การสนับสนุนด้านเทคนิค หรือปัญหาเกี่ยวกับบริการ ลูกค้า:

- **1.** ไปที่เว็บไซต์ [www.dell.com/support](http://www.dell.com/support)/
- **2.** ตรวจสอบประเทศหรือภูมิภาคของคุณในเมนู เลือกประเทศ/ภูมิภาค ที่ส่วนล่าง ของหน้า
- **3.** คลิก ติดต่อเรา ที่ด้านซ้ายของหน้า
- **4.** เลือกลิงค์บริการหรือการสนับสนุนที่เหมาะสมตามความต้องการของคุณ
- **5.** เลือกวิธีในการติดต่อ Dell ที่คุณติดต่อได้สะดวก

# **การตั้งค่าจอภาพของคุณ**

# **ตั้งค่าความละเอียดจอแสดงผลเป็น 1920 x 1080 (สูงที่สุด)**

เพื่อให้ได้สมรรถนะดีที่สุด ให้ตั้งค่าความละเอียดการแสดงผลเป็น 1920 x 1080 พิกเซล โดยทำาตามขั้นตอนต่อไปนี้:

#### **ใน Windows Vista®, Windows® 7, Windows® 8, Windows® 8.1:**

- **1 .** สำาหรับ Windows® 8/Windows® 8.1 เท่านั้น, เลือกรูปแบบภาพเดสก์ท็อปเพื่อ สลับไปยังคลาสิคเดสก์ท็อป
- **2 .** คลิกขวาบนเดสก์ท็อปและเลือก ความละเอียดของหน้าจอ
- **3 .** คลิกรายการหล่นลงของความละเอียดหน้าจอและเลอืก 1920 x 1080
- **4 .** คลิก OK
- **ใน Windows® 10:**
- **1 .** คลิกขวาบนเดสก์ทอป และคลิก **Display settings (ก�รตั้งค่�ก�รแสดงผล)**
- **2 .** คลิก **Advanced display settings**.
- **3 .** คลิกรายการของความละเอียด และเลือก 1920 x 1080
- **4 .** คลิก **Apply**

ถ้าคุณไม่เห็น 1920 x 1080 เป็นตัวเลือก, คุณอาจจำาเป็นต้องอัพเดตไดรเวอร์กราฟฟิก ของคุณ โปรดเลือกสถานการณ์ด้านล่างที่ตรงกับระบบคอมพิวเตอร์ที่คุณกำาลังใช้ที่สุด และปฏิบัติตามขั้นตอนที่ให้ไว้:

#### **คอมพิวเตอร์ Dell้**

- **1 .** ไปที่ [www.dell.com/support](http://www.dell.com/support)/, ป้อนแท็กบริการของคุณ และดาวน์โหลดไดรเวอร์ ล่าสุดสำาหรับกราฟฟิกการ์ดของคุณ
- **2 .** หลังจากที่ติดตั้งไดรเวอร์สำาหรับกราฟฟิกอะแดปเตอร์ของคุณแล้ว พยายามตั้งค่า ความละเอียดเป็น 1920 x 1080 อีกครั้ง
- **หม�ยเหตุ:** ถ้าคุณไม่สามารถตั้งค่าความละเอียดเป็น 1920 x 1080 ได้ โปรดติดต่อ Dell™ เพื่อสอบถามเกี่ยวกับกราฟฟิกอะแดปเตอร์ที่สนับสนุนความ ละเอียดเหล่านี้

### <span id="page-29-0"></span>**ไม่ใช่คอมพิวเตอร์ของ Dell**

#### **ใน Windows Vista®, Windows® 7, Windows® 8/Windows® 8.1:**

- **1.** สำ หรับ Windows® 8/Windows® 8.1 เท่านั้น, เลือกรูปแบบภาพเดสก์ท็อปเพื่อ สลับไปยังคลาสิคเดสก์ท็อป
- **2.** คลิกขวาที่เดสก์ท็อปและคลิก Personalization
- **3.** คลิก Change Display Settings
- **4.** คลิก Advanced Settings
- **5.** ดูชื่อผู้ผลิตกราฟิกคอนโทรลเลอร์ จากรายละเอียดที่ด้านบนของหน้าต่าง (เช่น NVIDIA, ATI, Intel ฯลฯ)
- **6.** โปรดดูรายละเอียดของไดรเวอร์ที่ต้องอัพเดท จากเว็บไซต์ของผู้ผลิตกราฟิกการ์ด (เช่น<http://www.ATI.com> หรือ <http://www.NVIDIA.com>).
- **7.** หลังจากติดตั้งไดรเวอร์ สำ หรับกราฟิกอะแดปเตอร์แล้ว พยายามกำ หนดความ ละเอียดเป็น1920 x 1080 อีกครั้ง

#### **ใน Windows® 10:**

- **1.** คลิกขวาบนเดสก์ทอป และคลิก **Display settings (การตั้งค่าการแสดงผล)**
- **2.** คลิก **Advanced display settings**.
- **3.** คลิก **Display adapter properties**
- **4.** ดูชื่อผู้ผลิตกราฟิกคอนโทรลเลอร์ จากรายละเอียดที่ด้านบนของหน้าต่าง (เช่น NVIDIA, ATI, Intel ฯลฯ)
- **5.** โปรดดูรายละเอียดของไดรเวอร์ที่ต้องอัพเดท จากเว็บไซต์ของผู้ผลิตกราฟิกการ์ด (เช่น<http://www.ATI.com> หรือ <http://www.NVIDIA.com>).
- **6.** หลังจากติดตั้งไดรเวอร์ สำ หรับกราฟิกอะแดปเตอร์แล้ว พยายามกำ หนดความ ละเอียดเป็น1920 x 1080 อีกครั้ง
- **หมายเหตุ:** ถ้าคุณไม่สามารถตั้งค่าความละเอียดที่แนะนำ ได้ โปรดติดต่อผู้ผลิต คอมพิวเตอร์ของคุณ หรือพิจารณาซื้ออะแดปเตอร์กราฟฟิกที่สนับสนุนความ ละเอียดการแสดงผลนี้

# **กระบวนการสำ�หรับการตั้งค่าจอภาพคู่ใน Windows Vista® , Windows® 7, Windows® 8, Windows® 8.1 หรือ Windows® 10**

#### **สารบัญ**

- (a) **[สำ�หรับ Windows Vista](#page--1-0)®**
- (b) **[สำ�หรับ Windows](#page--1-1)® 7**
- (c) **[สำ�หรับ Windows](#page--1-2)® 8/[Windows](#page--1-1)® 8.1**
- (d) **[สำ�หรับ Windows](#page--1-1)® 10**
- (e) **[การตั้งค่ารูปแบบการแสดงผลสำ�หรับหลายจอภาพ](#page--1-1)**

#### (a) **สำ�หรับ Windows Vista®**

เชื่อมต่อจอภาพภายนอกเข้ากับโน้ตบุ๊คหรือคอมพิวเตอร์เดสก์ทอปโดยใช้สายเคเบิล วิดีโอ (VGA, DVI, DP ฯลฯ) และทำ ตามวิธีการติดตั้งด้านล่าง **วิธีที่ 1: การใช้ทางลัดแป้นพิมพ์ "Win+P"**

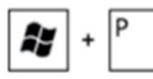

1.กดปุ่มโลโก้ **Windows** + **P** บนแป้นพิมพ์ของคุณ

2. ในขณะที่กดปุ่มโลโก้ **Windows**, กด **P** เพื่อสลับระหว่างการเลือกการแสดงผล แบบต่างๆ

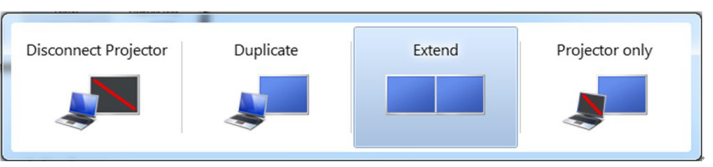

**วิธีที่ 2: การใช้เมนู "การปรับแต่ง"**

1.คลิกขวาบนเดสก์ทอป และคลิก **การปรับแต่ง**

#### 2.คลิก **การตั้งค่าการแสดงผล** 3.คลิก **ระบุจอภาพ**

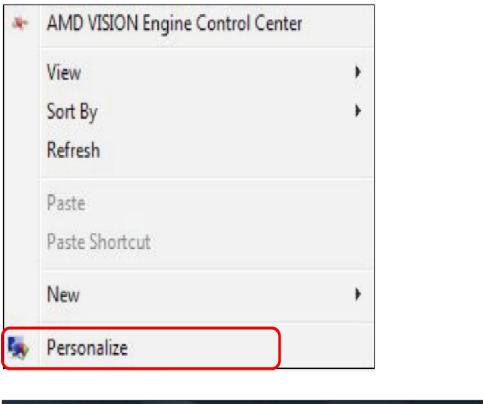

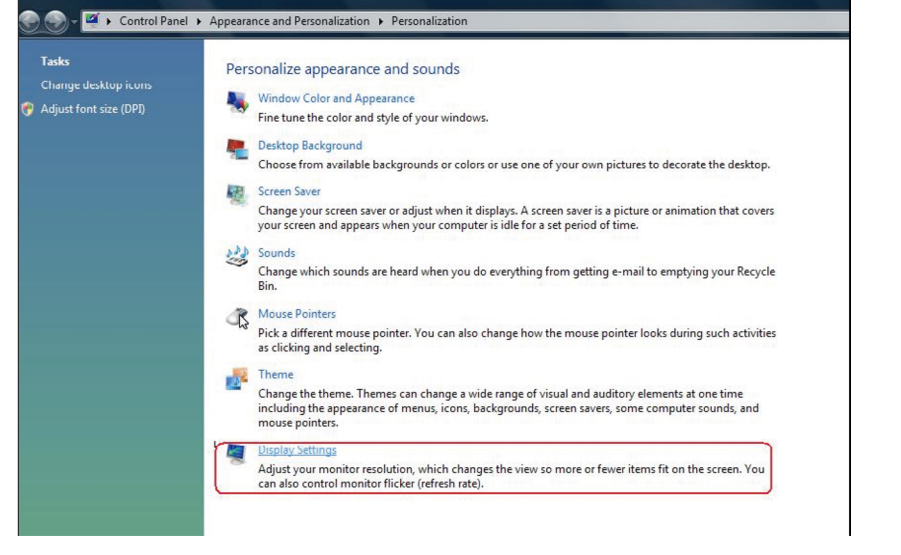

 คุณอาจจำ เป็นต้องเริ่มระบบใหม่ และทำ ขั้นตอนที่ 1 ถึง 3 ซ้ำ ถ้าระบบตรวจ ไม่พบจอภาพที่เพิ่มเข้ามา

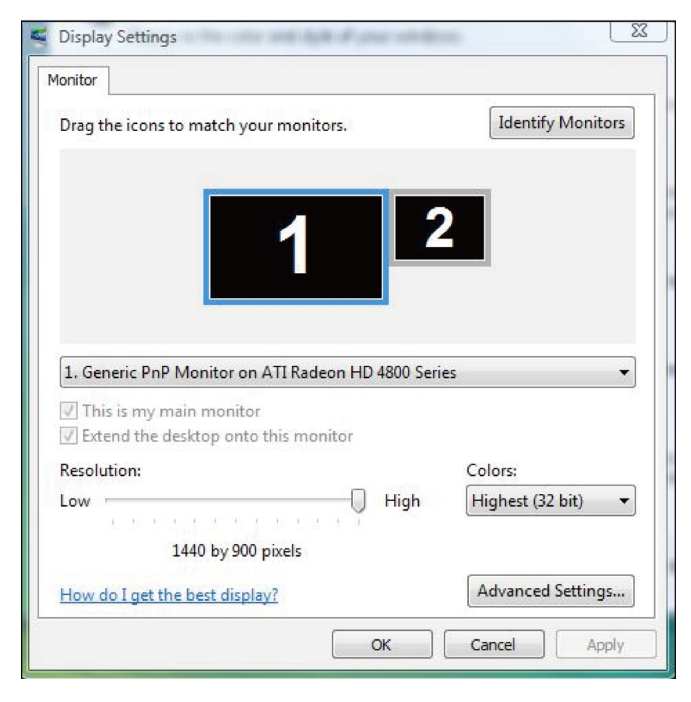

#### (b) **สำ�หรับ Windows® 7**

เชื่อมต่อจอภาพภายนอกเข้ากับโน้ตบุ๊คหรือคอมพิวเตอร์เดสก์ทอปโดยใช้สายเคเบิล วิดีโอ (VGA, DVI, DP ฯลฯ) และทำ ตามวิธีการติดตั้งด้านล่าง **วิธีที่ 1: การใช้ทางลัดแป้นพิมพ์ "Win+P"** 

1. กดปุ่มโลโก้ **Windows** + **P** บนแป้นพิมพ์ของคุณ

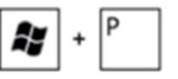

2. ในขณะที่กดปุ่มโลโก้ **Windows**, กด **P** เพื่อสลับระหว่างการเลือกการแสดงผล แบบตางๆ

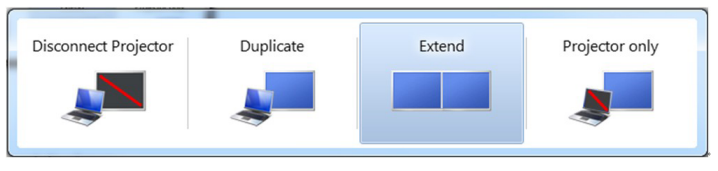

#### **วิธีที่ 2: การใช้เมนู "ความละเอียดหน้าจอ"**

- 1. คลิกขวาบนเดสก์ทอป และคลิก **ความละเอียดหน้าจอ**
- 2. คลิก **หลายจอแสดงผล** เพื่อเลือกการเลือกจอแสดงผล ถ้าคุณไม่เห็นจอภาพ เพิ่มเติมในรายการ, คลิก **ตรวจจับ**
	- คุณอาจจำเป็นตองเริ่มระบบใหม่ และทำขั้นตอนที่ 1 ถึง 3 ซ้ำ ถาระบบตรวจ ไม่พบจอภาพที่เพิ่มเข้ามา

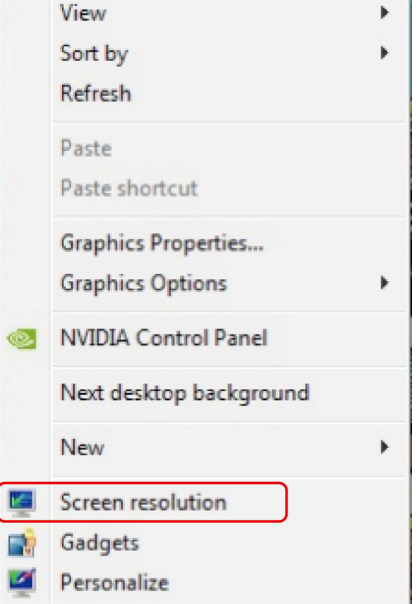

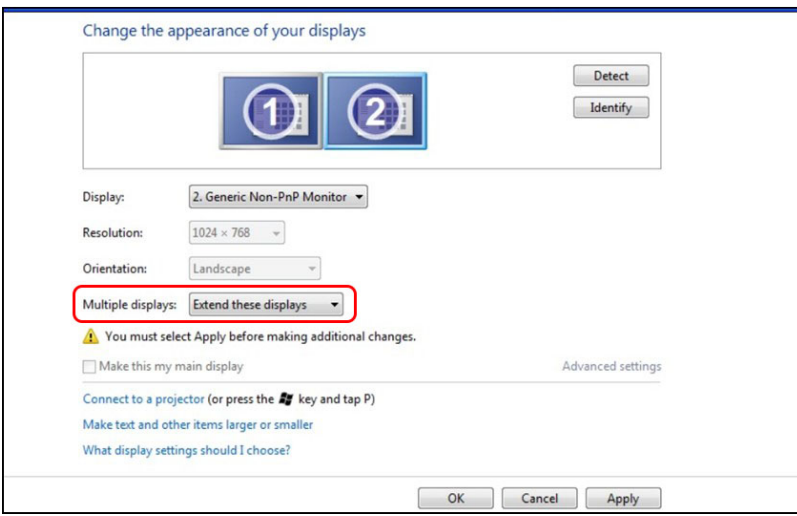

#### (c) **สำ�หรับ Windows® 8/Windows® 8.1**

เชื่อมต่อจอภาพภายนอกเข้ากับโน้ตบุ๊คหรือคอมพิวเตอร์เดสก์ทอปโดยใช้สายเคเบิล วิดีโอ (VGA, DVI, DP ฯลฯ) และทำ ตามวิธีการติดตั้งด้านล่าง

# **วิธีที่ 1: การใช้ทางลัดแป้นพิมพ์ "Win+P"**

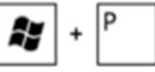

- 1. กดปุ่มโลโก้ **Windows** + **P** บนแป้นพิมพ์ของคุณ
- 2. ในขณะที่กดปุ่มโลโก้ Windows **ค้างไว้**, กด **P** เพื่อสลับระหว่างการเลือกการ แสดงผลแบบต่างๆ

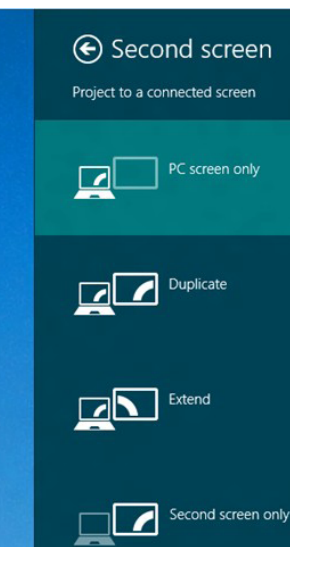

#### **วิธีที่ 2: การใช้เมนู "ความละเอียดหน้าจอ"**

1. จากหน้าจอ เริ่ม, เลือกไทล์ **เดสก์ทอป** เพื่อสลับไปเป็นเดสก์ทอปแบบคลาสสิก

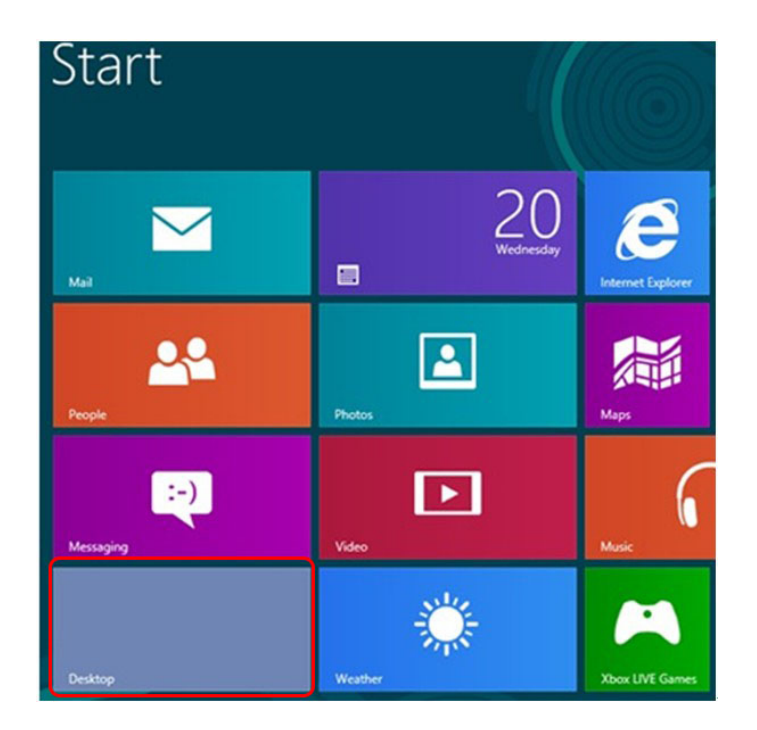

2. คลิกขวาบนเดสก์ทอป และคลิก **ความละเอียดหน้าจอ**

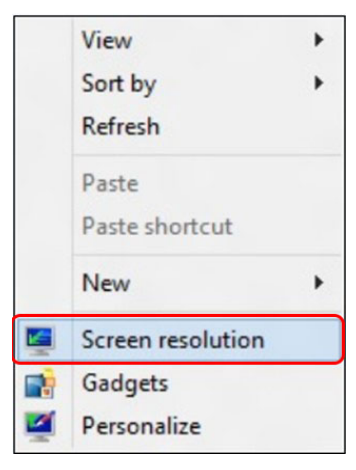

- 3. คลิก **หลายจอแสดงผล** เพื่อเลือกการเลือกจอแสดงผล ถ้าคุณไม่เห็นจอภาพ เพิ่มเติมในรายการ, คลิก **ตรวจจับ**
	- คุณอาจจำเป็นตองเริ่มระบบใหม่ และทำขั้นตอนที่ 1 ถึง 3 ซ้ำ ถาระบบตรวจ ไม่พบจอภาพที่เพิ่มเข้ามา

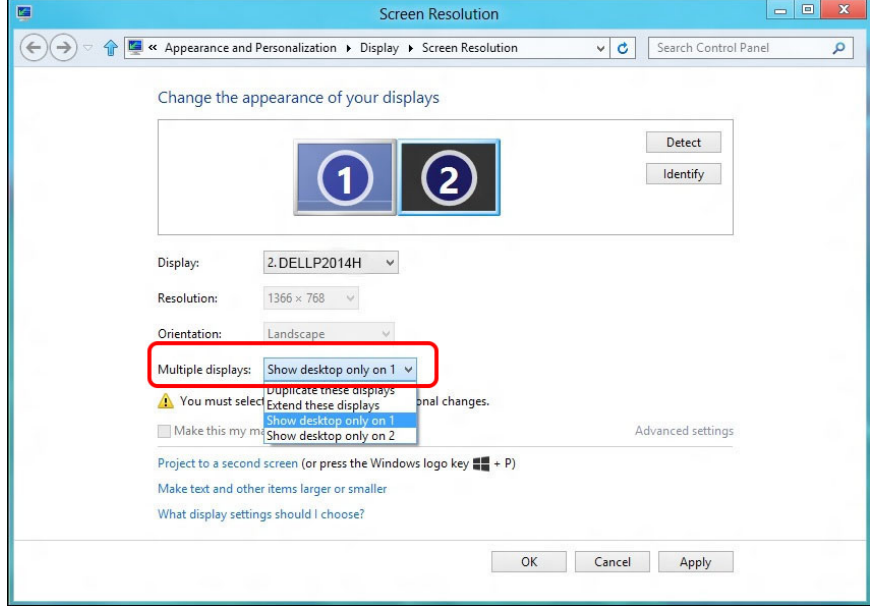

#### (d) **สำ�หรับ Windows® 10**

เชื่อมต่อจอภาพภายนอกเข้ากับโน้ตบุ๊คหรือคอมพิวเตอร์เดสก์ทอปโดยใช้สายเคเบิล วิดีโอ (VGA, DVI, DP ฯลฯ) และทำ ตามวิธีการติดตั้งด้านล่าง

**วิธีที่ 1: การใช้ทางลัดแป้นพิมพ์ "Win+P"** 

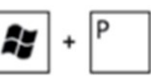

- 1. กดปุ่มโลโก้ **Windows** + **P** บนแป้นพิมพ์ของคุณ
- 2. ในขณะที่กดปุ่มโลโก้ Windows **ค้างไว้**, กด **P** เพื่อสลับระหว่างการเลือกการ แสดงผลแบบต่างๆ

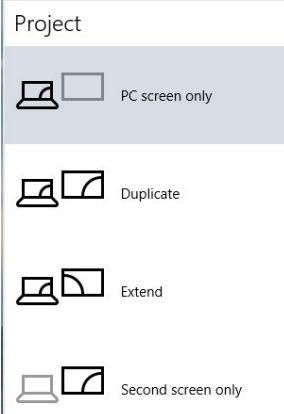

#### **วิธีที่ 2: การใช้เมนู "Display settings"**

1. **คลิกขวาบนเดสก์ทอป และคลิก Display settings (การตั้งค่าการแสดง ผล)**

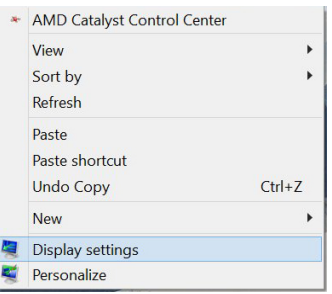

- 2. คลิก **หลายจอแสดงผล** เพื่อเลือกการเลือกจอแสดงผล ถ้าคุณไม่เห็นจอภาพ เพิ่มเติมในรายการ, คลิก **ตรวจจับ**
	- คุณอาจจำ เป็นต้องเริ่มระบบใหม่ และทำ ขั้นตอนที่ 1 ถึง 3 ซ้ำ ถ้าระบบตรวจ ไม่พบจอภาพที่เพิ่มเข้ามา

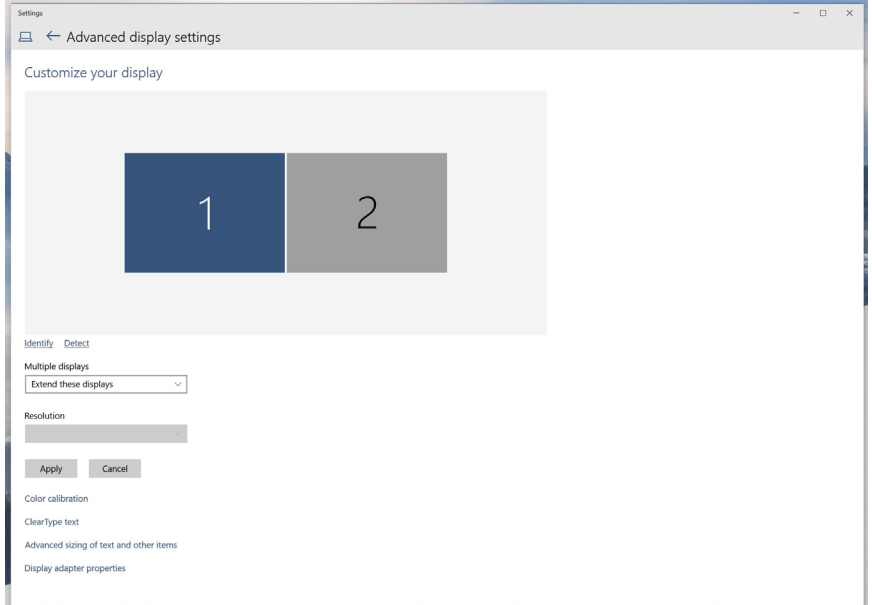

#### (e) **การตั้งค่ารูปแบบการแสดงผลสำ�หรับหลายจอภาพ**

หลังจากที่ตั้งค่าการแสดงผลหลายจอภาพเสร็จแล้ว, ผู้ใช้สามารถเลือกรูปแบบการ แสดงผลที่ต้องการจากเมนู **หลายจอแสดงผล** ได้: ทำ ซ้ำ , ขยาย, แสดงเดสก์ทอป เปิด

**ทำ�ซ้ำ�จอแสดงผลเหล่านี้: แสดงหน้าจอเดียวกันบนจอภาพสองจอด้วย ความละเอียดเดียวกัน โดยเลือกจากจอภาพที่มีความละเอียดต่ำ�กว่า**

#### **(i) สำ�หรับ Windows Vista®**

[ไม่มีการทำ ซ้ำ ]

#### **(ii) สำ�หรับ Windows® 7**

Change the appearance of your displays

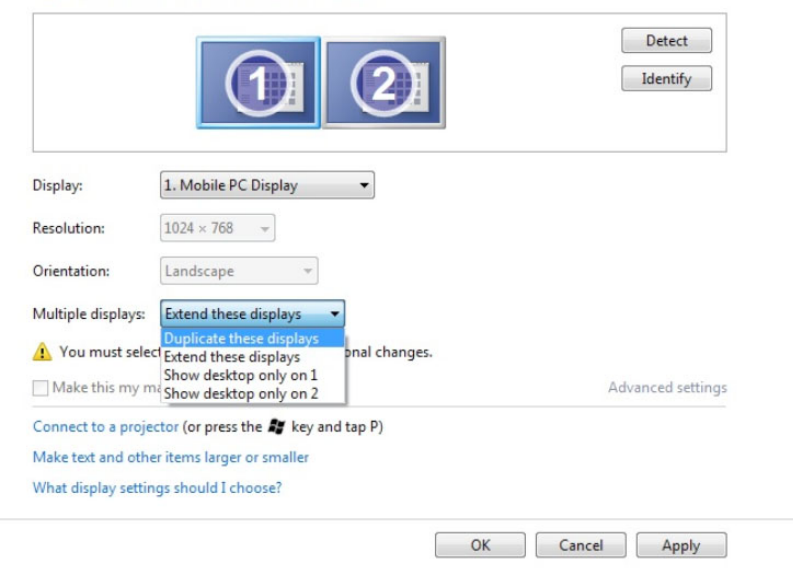

#### **(iii) สำ�หรับ Windows® 8/Windows® 8.1**

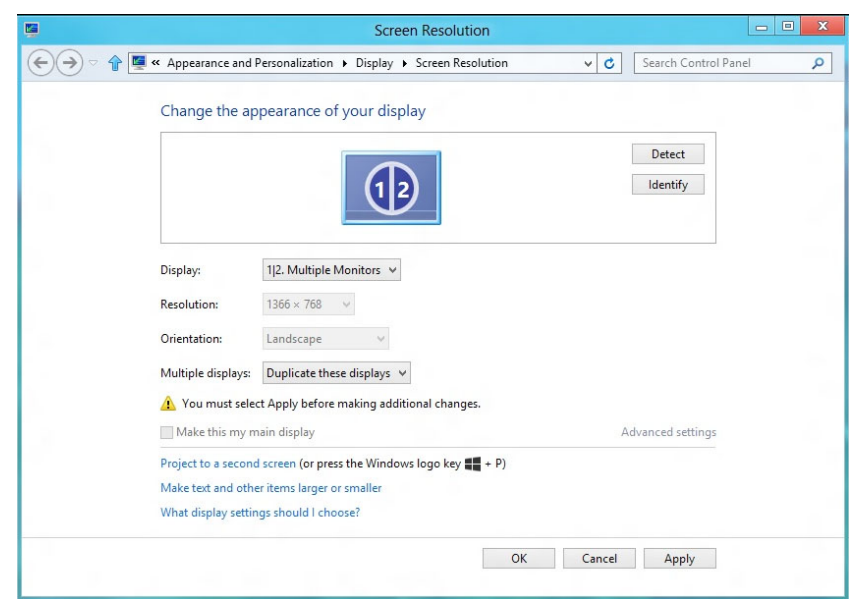

#### **(iv) สำ�หรับ Windows® 10**

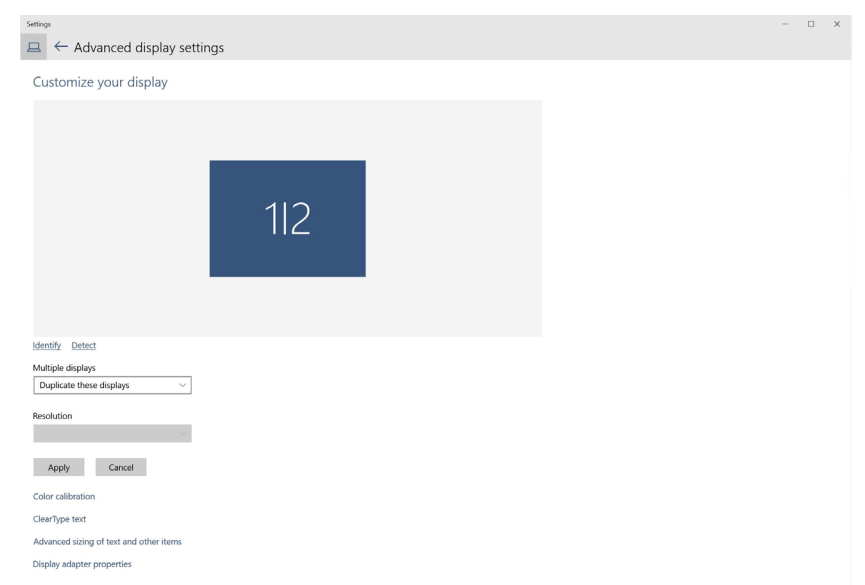

**ขยายจอแสดงผลเหล่านี้:** แนะนำ ให้ใช้ตัวเลือกนี้เมื่อจอภาพภายนอกเชื่อมต่อ อยู่กับคอมพิวเตอร์โน้ตบุ๊ค และจอภาพแต่ละจอสามารถแสดงหน้าจอที่แตกต่าง กันอย่างอิสระ เพื่อเพิ่มความสะดวกให้กับผู้ใช้มากขึ้น ตำ แหน่งสัมพัทธ์ของ หน้าจอต่างๆ สามารถถูกตั้งค่าได้ที่นี่ ตัวอย่างเช่น จอภาพ 1 อาจถูกตั้งค่าให้อยู่ ทางซ้ายของจอภาพ 2 หรือในทางกลับกัน การตั้งค่านี้ขึ้นอยู่กับตำ แหน่งทาง กายภาพของจอภาพ LCD เมื่อเทียบกับเดสกทอป เสนแนวนอนที่แสดงบนจอภาพ ทั้งสอง สามารถถูกอางอิงบนโนตบุคหรือจอภาพภายนอก นี่เป็นตัวเลือกที่สามารถ ปรับได้ทั้งหมด และสิ่งที่ผู้ใช้ต้องทำ ก็คือการลากจอภาพของหน้าจอหลักไปยัง จอภาพที่ขยาย

#### **(i) สำ�หรับ Windows Vista®**

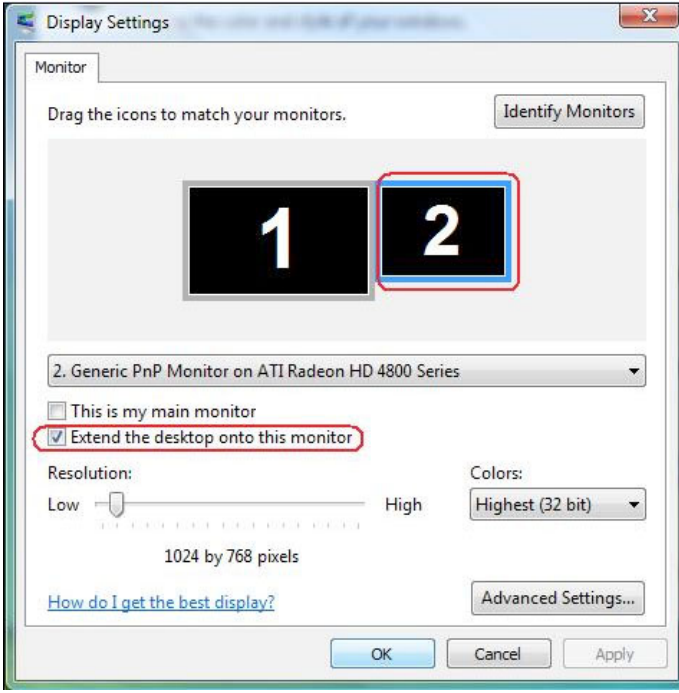

#### **(ii) สำ�หรับ Windows® 7**

Change the appearance of your displays

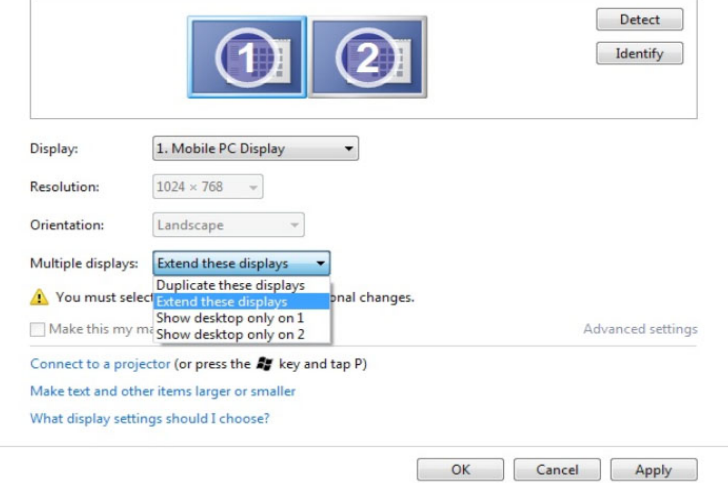

#### **(iii) สำ�หรับ Windows® 8/Windows® 8.1**

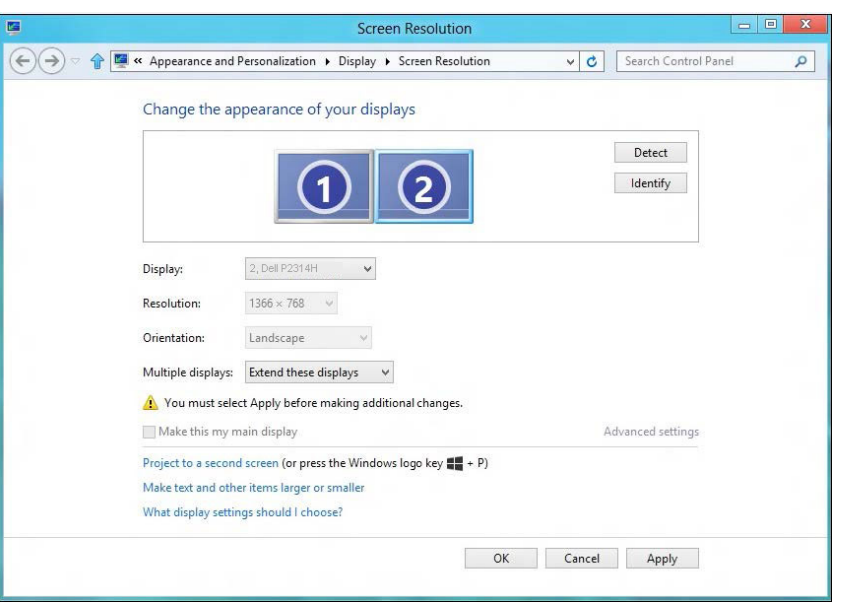

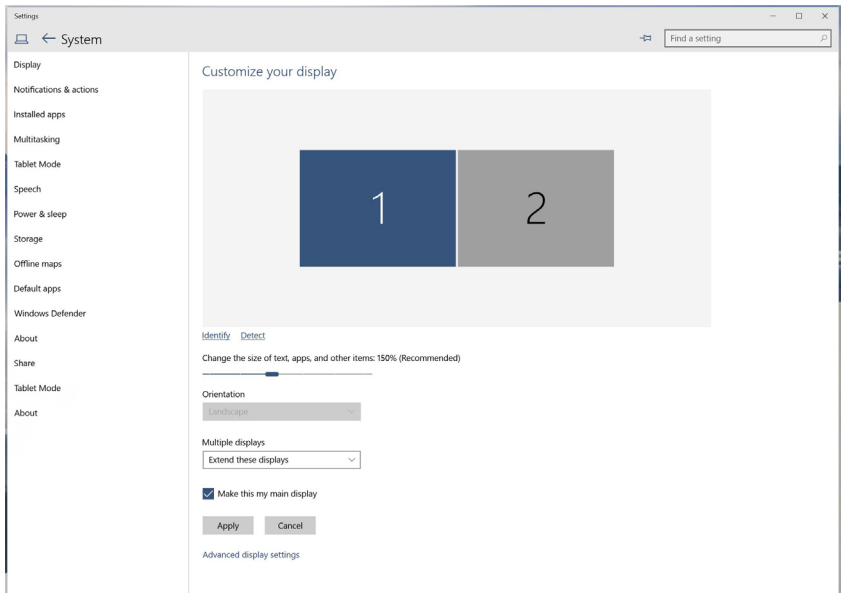

**แสดงเดสก์ทอปเฉพาะบน…:** แสดงสถานะของจอภาพที่ต้องการ โดยทั่วไป ตัวเลือกนี้จะถูกเลือกเมื่อโนตบุคถูกใช่เป็น PC เพื่อที่ผูใช่สามารถเพลิดเพลิน กับจอภาพภายนอกที่มีขนาดใหญ่ได โนตบุคในปัจุบันส่วนมากสนับสนุนความ ละเอียดที่เป็นที่นิยมเหล่านี้ ตามที่แสดงในภาพดานบน ความละเอียดของจอภาพ โนตบุคมีเพียง 1366x768, แต่หลังจากที่เชื่อมต่อกับจอภาพ LCD ภายนอก ขนาด 23", ผู้ใช้สามารถปรับปรุงคุณภาพเพื่อให้รับชมความละเอียดระดับ 1920 x 1080ฟุล ได้ทันที

#### **(i) สำ�หรับ Windows Vista® (iv) สำ�หรับ Windows® 10**

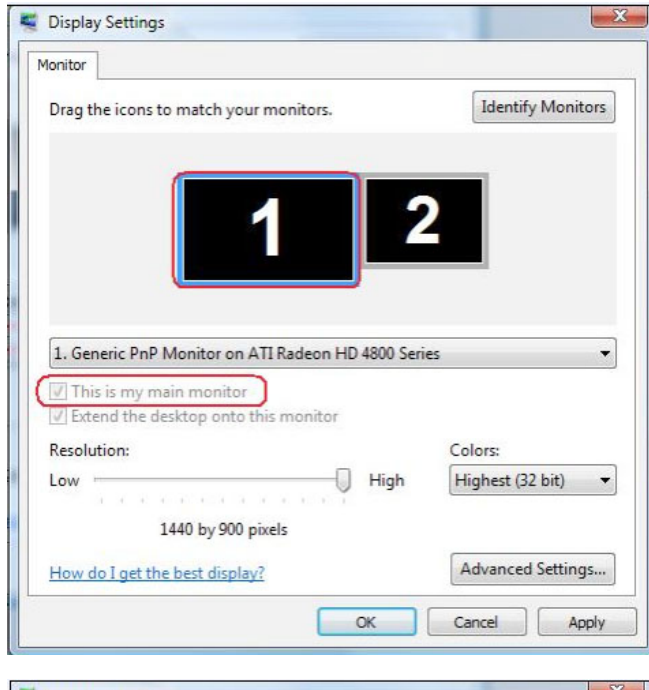

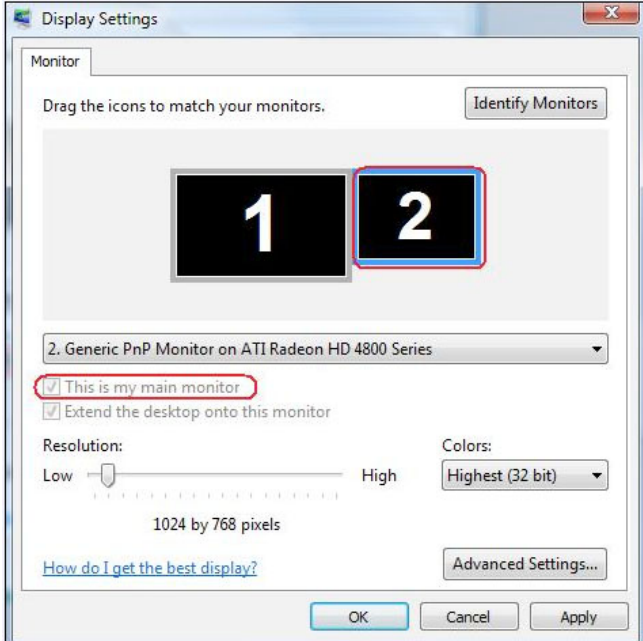

Change the appearance of your displays

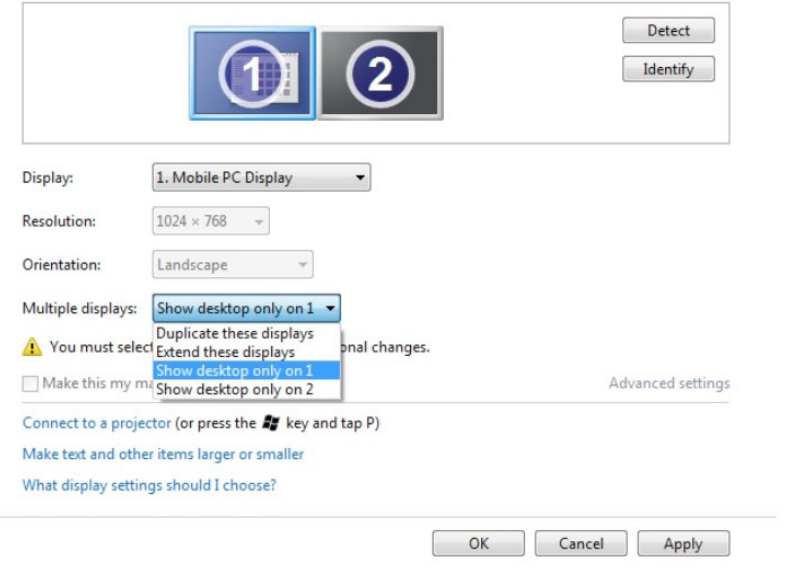

#### Change the appearance of your displays

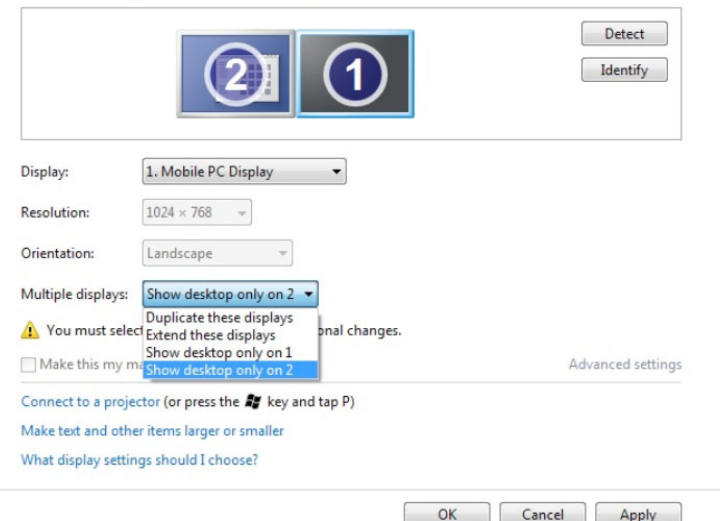

#### **(iii) สำ�หรับ Windows® 8/Windows® (ii) สำ�หรับ Windows 8.1 ® 7**

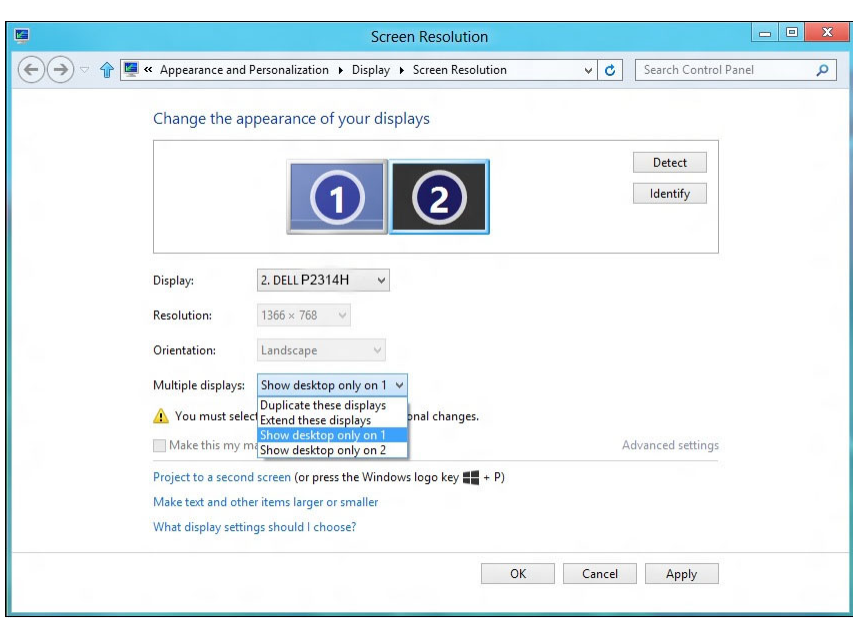

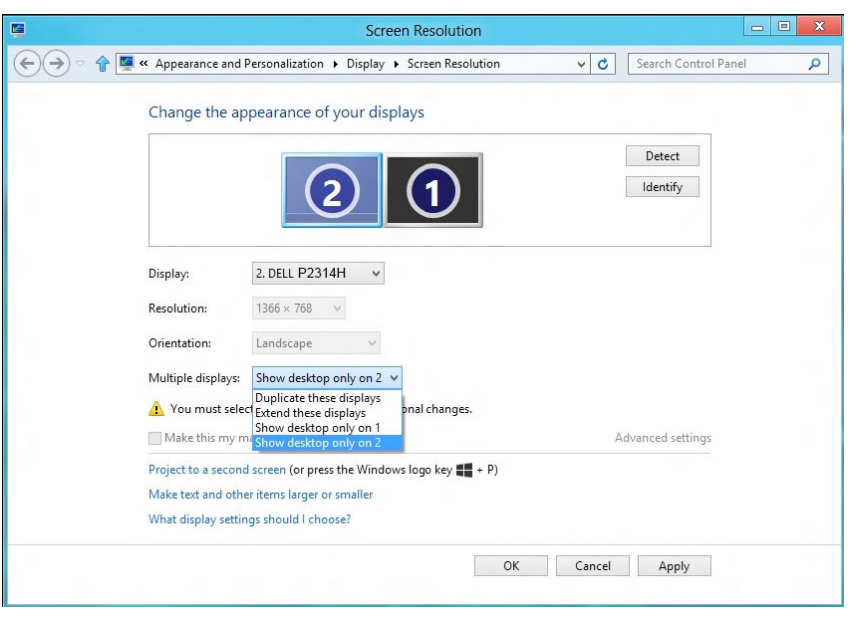

#### **(iv) สำ�หรับ Windows® 10**

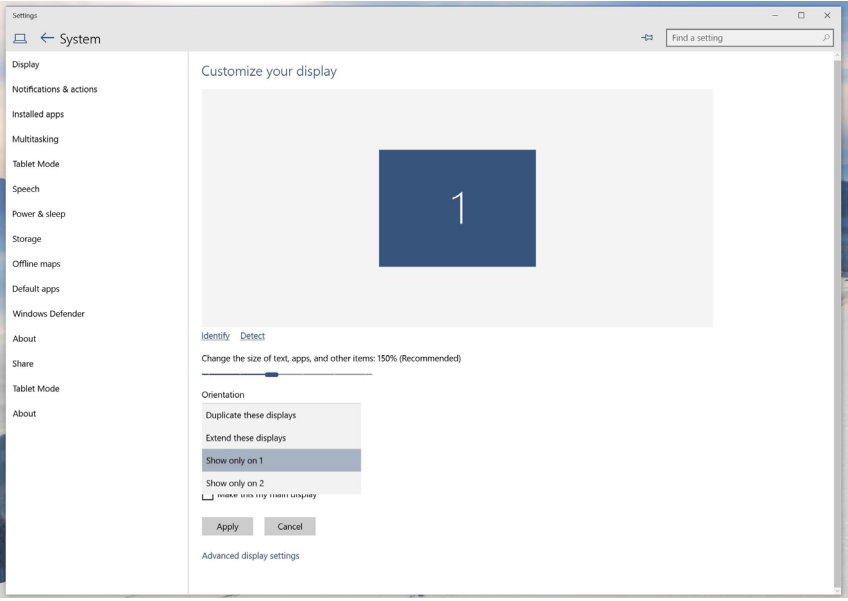

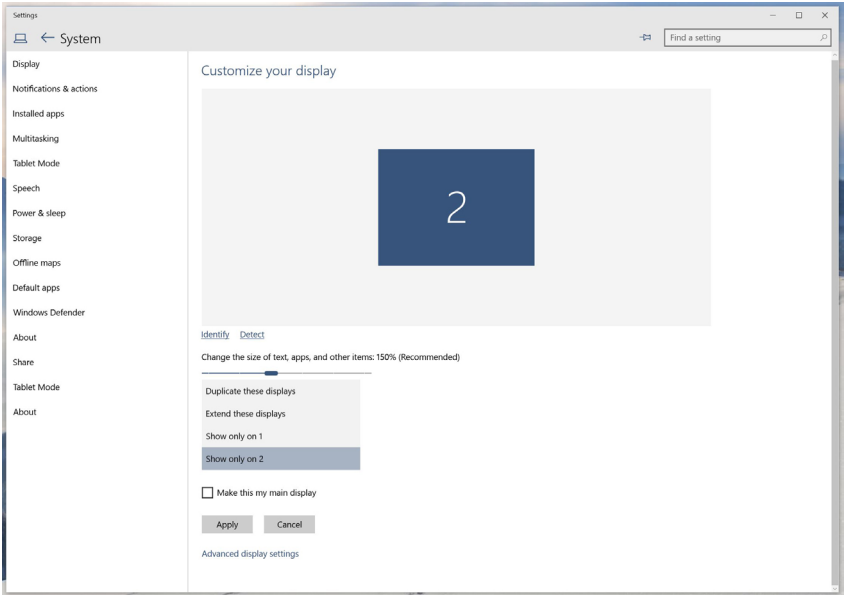